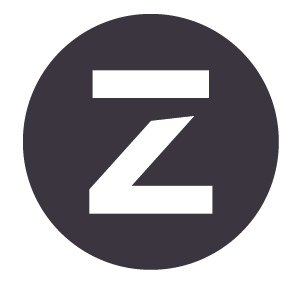

# Zivid Studio Benutzerhandbuch

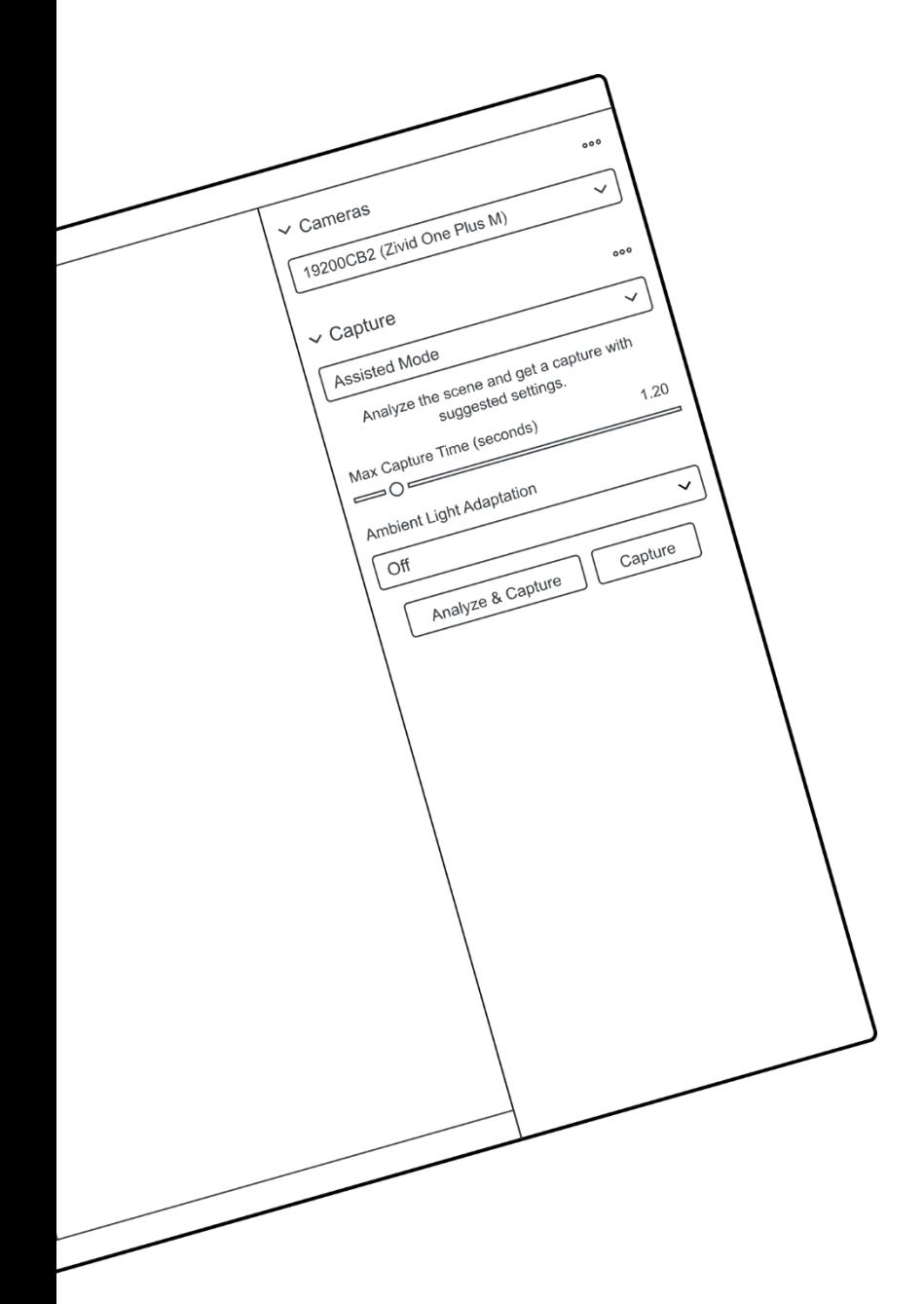

# **Inhaltsverzeichnis**

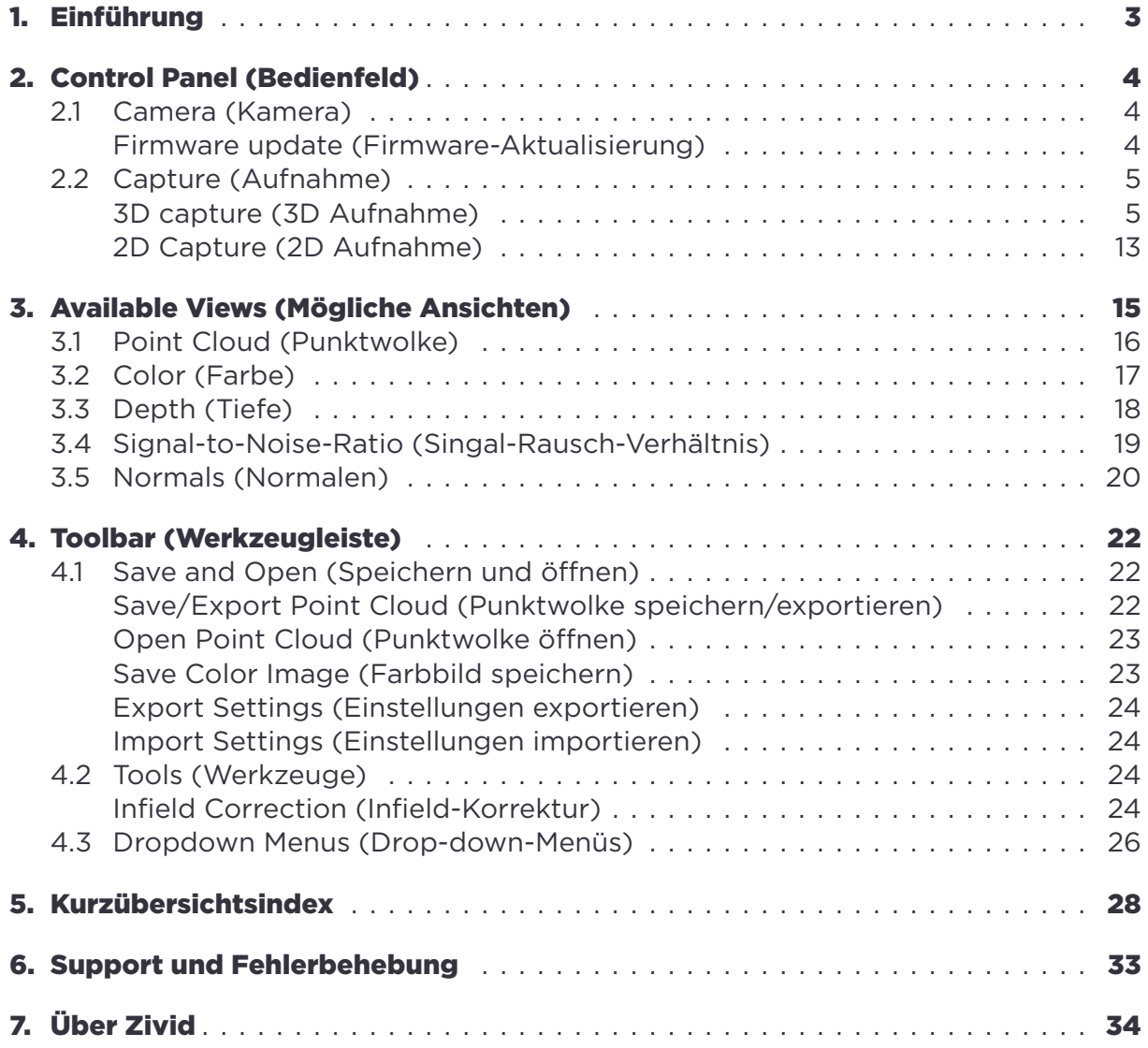

# <span id="page-2-0"></span>**1. Einführung**

Zivid Studio ist die grafische Benutzeroberfläche (GUI) für Zivid SDK. Dies ermöglicht es dem Benutzer, die Funktionalität der Zivid-Kameras und die Erfassung von hochauflösenden 3D-Punktwolken zu entdecken.

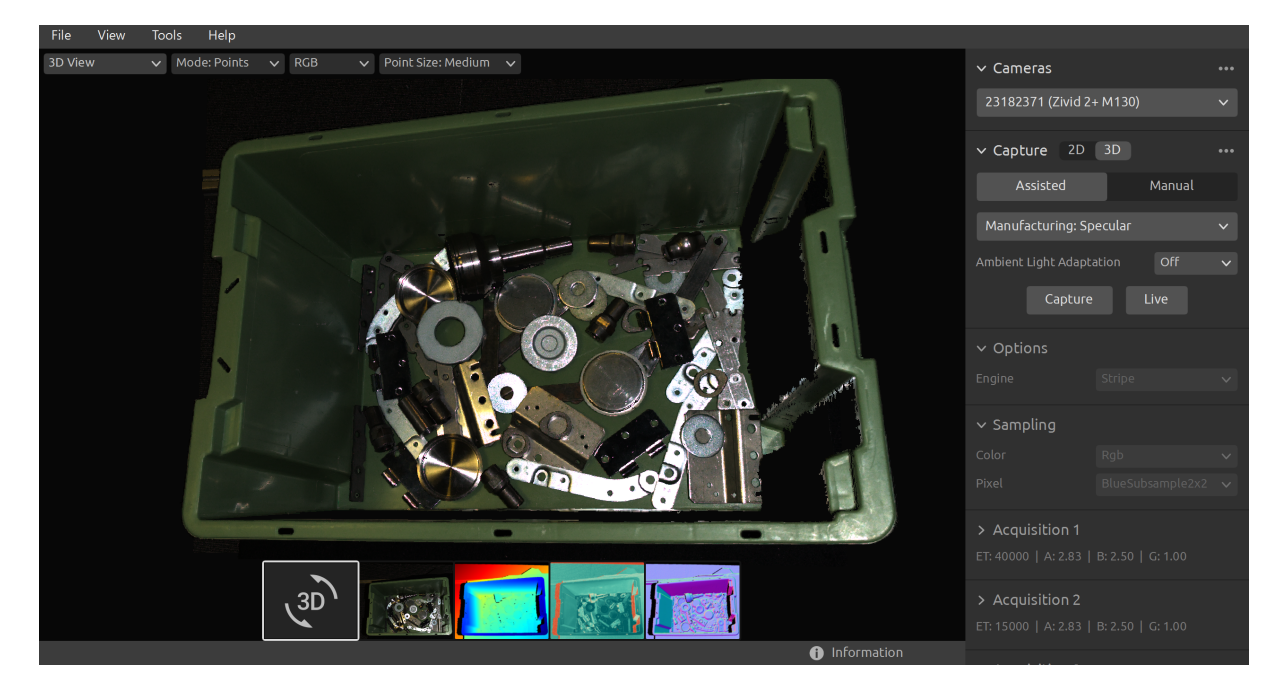

Mit Zivid Studio lernen Sie, wie die meisten der in Zivid SDK verfügbaren Funktionen funktionieren. Dies ist bei der Entwicklung Ihrer Anwendung sehr hilfreich. Sie können:

- Punktwolken erfassen
- Farbbilder erfassen
- Punktwolken, Farbbilder (2D), Tiefenkarten (Z-Achse), SNR-Karten (Signal-to-Noise-Ratio oder Signal-Rausch-Verhältnis) und Normalkarten visualisieren
- 3D-Datenqualität analysieren und bewerten
- Einstellungen und Filter für Ihre Zielobjekte und Szenen festlegen
- Punktwolken und Farbbilder auf der Festplatte speichern

# <span id="page-3-0"></span>**2. Control Panel (Bedienfeld)**

Das Bedienfeld befindet sich auf der rechten Seite der grafischen Benutzeroberfläche von Zivid Studio. Es enthält zwei Bereiche:

- Camera (Kamera)
- Capture (Aufnahme)

### <span id="page-3-1"></span>**2.1 Camera (Kamera)**

In diesem Bereich können Sie nach verfügbaren Kameras suchen, eine Verbindung zu diesen herstellen und wieder trennen.

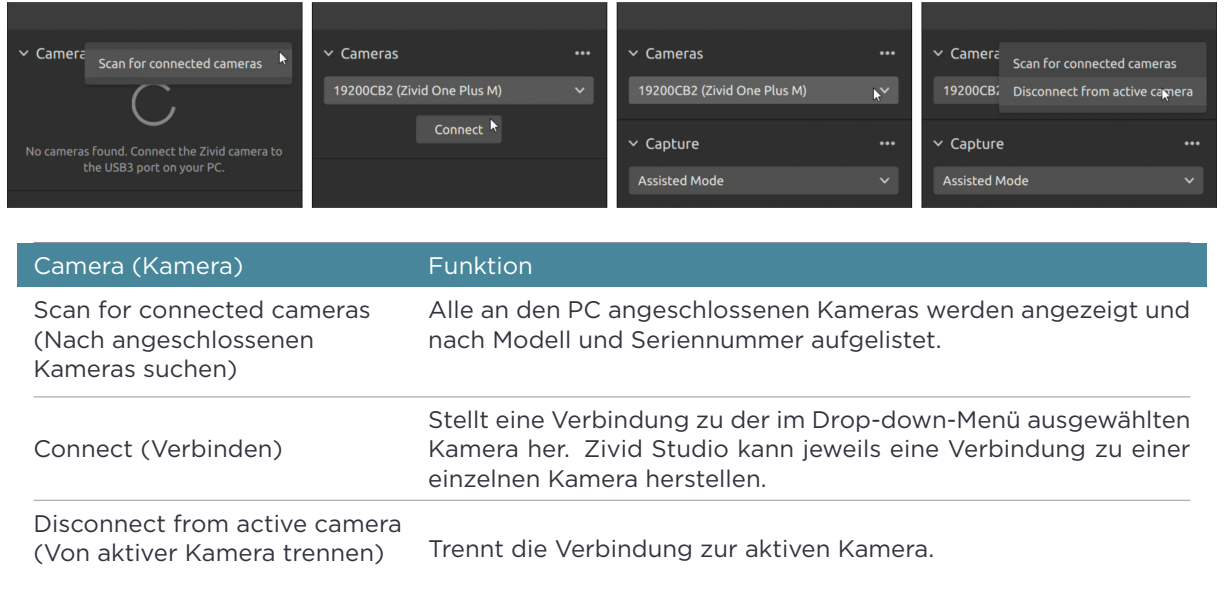

### **A**Hinweis

Wenn mehrere Kameras an den Computer angeschlossen sind, werden alle in diesem Bereich angezeigt. Zivid Studio unterstützt jedoch nur das Verbinden mit jeweils einer einzigen Kamera. Um mehrere Kameras mit Zivid Studio zu verwenden, starten Sie eine weitere Instanz von Zivid Studio.

### <span id="page-3-2"></span>**Firmware update (Firmware-Aktualisierung)**

Jede SDK-Version wird mit der Kamera-Firmware abgeglichen. Das SDK stellt sicher, dass die Kamera eine kompatible Firmware verwendet. Wenn Zivid Studio eine Verbindung zu einer Kamera herstellt, wird geprüft, ob die Kamera über eine passende Firmware verfügt. Wenn die Firmware nicht kompatibel ist, werden Sie aufgefordert, die Firmware Ihrer Kamera zu aktualisieren.

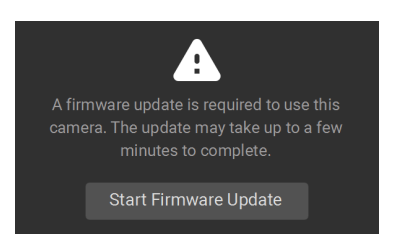

### <span id="page-4-0"></span>**2.2 Capture (Aufnahme)**

Dieser Bereich wird für die Aufnahme von 3D- und 2D-Bildern verwendet. Hier können Sie die Kameraeinstellungen überprüfen und anpassen. Dieser Bereich hat zwei Modi:

- 3D capture (3D Aufnahme)
- 2D capture (2D Aufnahme)

### <span id="page-4-1"></span>**3D capture (3D Aufnahme)**

Die 3D-Aufnahme verfügt über zwei Modi:

- Assisted Mode (Unterstützter Modus)
- Manual Mode (Manueller Modus)

### *Assisted Mode (Unterstützter Modus)*

### *Presets (Voreinstellungen)*

Teil des Zivid SDK sind die Presets (Voreinstellungen), eine Reihe vorab abgestimmter Einstellungen. Diese Voreinstellungen sollen die Abstimmung der Kameraparameter vereinfachen und sind eine Alternative zum Capture Assistant (Aufnahmeassistent). Während Capture Assistant versucht, die Belichtungseinstellungen für jede Szene je nach Zeitbudget zu optimieren, sind die Voreinstellungen speziell auf die folgenden Kategorien abgestimmt:

- Consumer (Konsumergüter)
- Parcels (Pakete)
- Manufacturing (Herstellung)
- Inspection (Inspektion)

Innerhalb jeder Kategorie finden Sie verschiedene Voreinstellungen. Diese sind nach der Komplexität der Szene, dem Arbeitsabstand oder der typischen Art der Materialeigenschaften der darin enthaltenen Objekte getrennt. Verschiedene Kameras haben unterschiedliche Voreinstellungen, je nachdem, wofür sie üblicherweise verwendet werden. Sobald eine Voreinstellung ausgewählt ist, kann die Umgebungslichtanpassung ausgewählt werden.

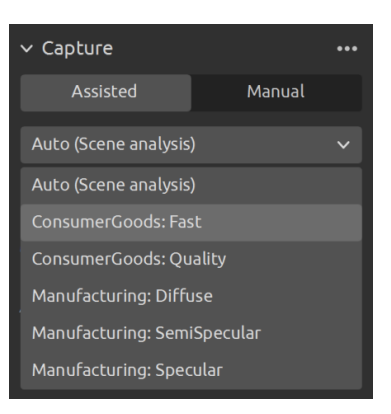

Weitere Informationen finden Sie in den Zivid-Voreinstellungen in der Wissensdatenbank.

#### *Auto (Szenenanalyse)*

- Legen Sie die "Max Capture Time" (Maximale Aufnahmezeit) fest.
- Klicken Sie auf "Analyze & Capture" (Analysieren & Erfassen).

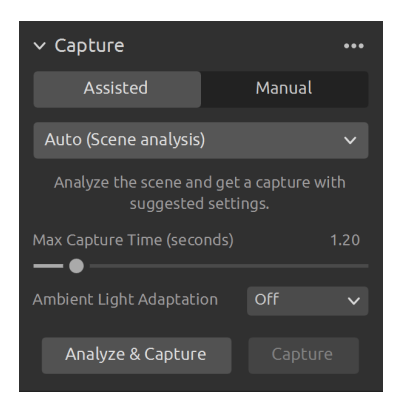

Dadurch beginnt die Kamera, die Szene zu analysieren und die erforderlichen Kameraeinstellungen zu ermitteln, um einen möglichst großen Teil des Dynamikbereichs der Szene abzudecken. Unmittelbar danach führt die Kamera eine zweite Aufnahme mit diesen Einstellungen durch.

• Die Schaltfläche "Capture" löst eine Aufnahme mit den von der unterstützten Aufnahme vorgeschlagenen Einstellungen aus, ohne eine zusätzliche Analyse der Szene.

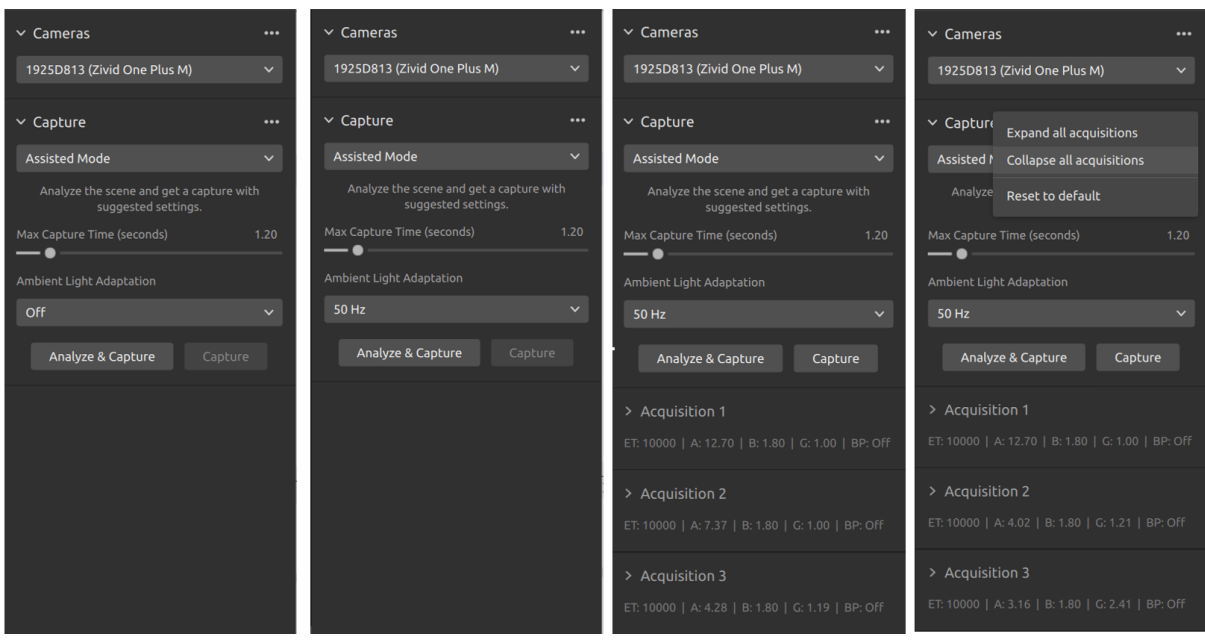

Die "Ambient Light Adaptation" (Umgebungslichtanpassung) wird verwendet, wenn Umgebungslicht (mit Netzstrom) mit dem Projektorlicht der Kamera überlagert wird (Bloomingeffekt oder Übersättigung des Bildes).

• Wählen Sie die Frequenz Ihres Stromnetzes aus dem Drop-down-Menü. 60 Hz wird normalerweise in Japan, Amerika, Taiwan, Südkorea und auf den Philippinen verwendet. Im Rest der Welt ist 50 Hz die übliche Frequenz.

Die Aufnahme- und Filtereinstellungen werden nach der Kameraaufnahme im unteren rechten Eck des Bereichs "Capture" angezeigt.

#### *Manual Mode (Manueller Modus)*

Im manuellen Modus müssen die Benutzer alle Einstellungen und Filter manuell konfigurieren.

#### *Capture and Live (Aufnahme und Live)*

- Mit der Taste "Capture" wird eine einzelne- oder ein Multi-Akquisitions-HDR mit den festgelegten Einstellungen erstellt, die dann angezeigt wird.
- Mit der Schaltfläche "Live" werden kontinuierliche Aufnahmen erzeugt, mit denen Sie die Szene in Echtzeit betrachten können.

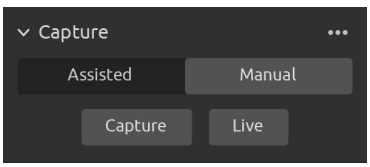

Für Szenen mit hohem Dynamikbereich ist es notwendig, HDR mit mehreren Aufnahmen zu verwenden. In diesem Modus nimmt die Kamera ein Bild pro Aufnahme auf. Für jedes aufgenommene Bild werden die für die jeweilige Aufnahme konfigurierten Einstellungen verwendet. Diese Bilder werden dann automatisch zu einem einzigen, hochwertigen HDR-Bild zusammengefügt.

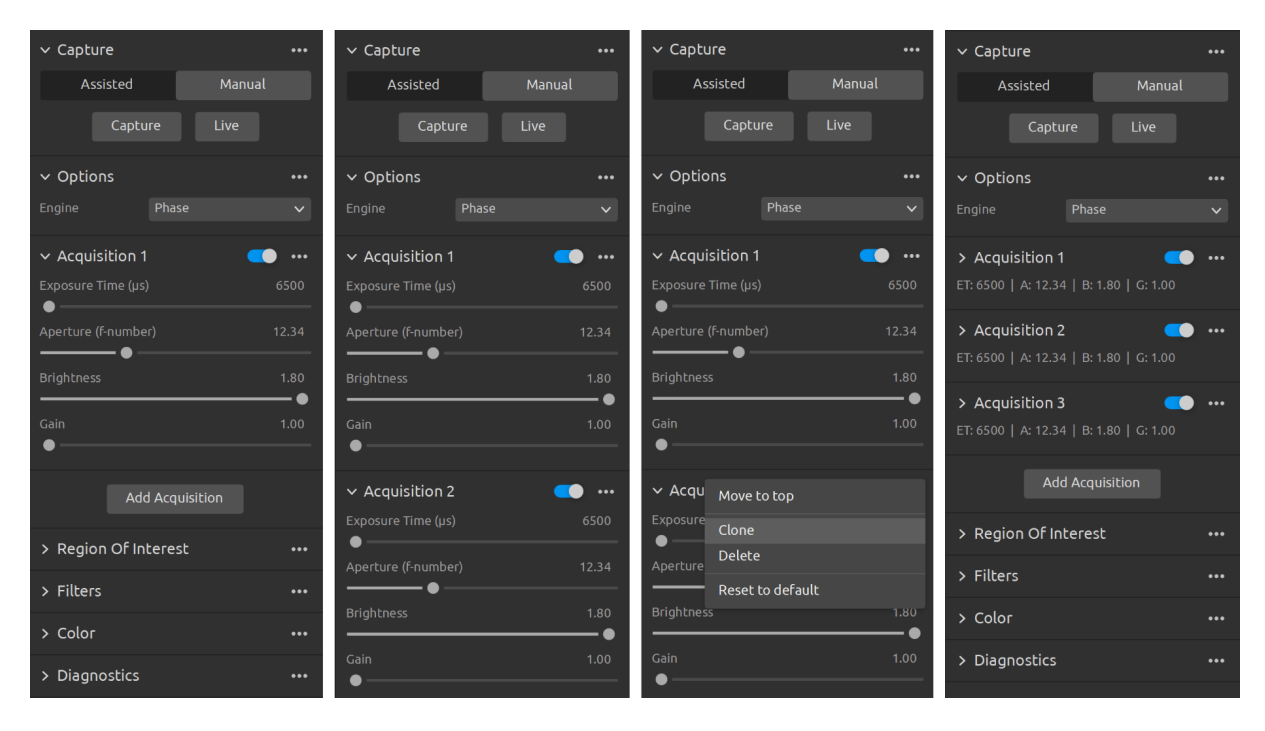

Sobald Sie den "Manual Mode" ausgewählt haben, können Sie auf die Schaltfläche "Add Acquisition" klicken, um weitere Aufnahmen hinzuzufügen. Standardmäßig verwendet jede neu hinzugefügte Aufnahme die Einstellungen der vorherigen Aufnahme. Sie können eine bestimmte Aufnahme klonen, indem Sie auf die drei Punkte neben der betreffenden Aufnahme und dann auf die Option "Clone" klicken. Über das gleiche Menü können Sie die Aufnahmeeinstellungen zurücksetzen oder einzelne Aufnahmen löschen. Sie können Aufnahmen mit dem Kontrollkästchen aktivieren bzw. deaktivieren.

Klicken Sie auf die Schaltfläche "Aufnahme", um ein Bild mit den festgelegten Aufnahmeeinstellungen aufzunehmen. Nicht ausgewählte Aufnahmen werden dabei der Aufnahme ignoriert.

Sie können auch den "Assisted Mode" (Unterstützten Modus) verwenden, um Einstellungsvorschläge zu erhalten, und dann in den "Manual Mode" wechseln, um diese Einstellungen manuell zu verfeinern.

#### *Engine*

Die Vision Engine ist das Rückgrat der Punktwolkenberechnung. Es steuert die Musterprojektion, Bildgebung und Verarbeitung der Bilder des projizierten Musters, um die endgültige 3D-Punktwolke zu erzeugen.

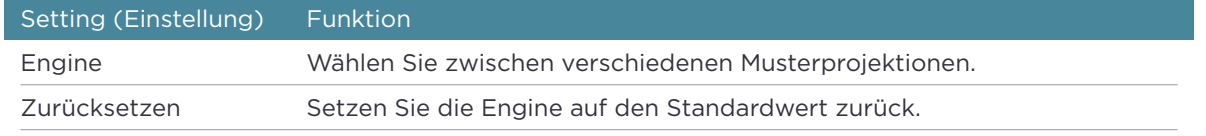

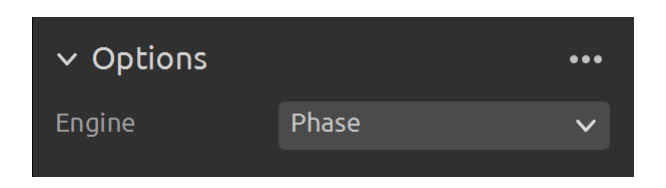

Sehen Sie sich Vision Engine in der Wissensdatenbank an, um mehr zu erfahren.

#### *Sampling (Probenahme)*

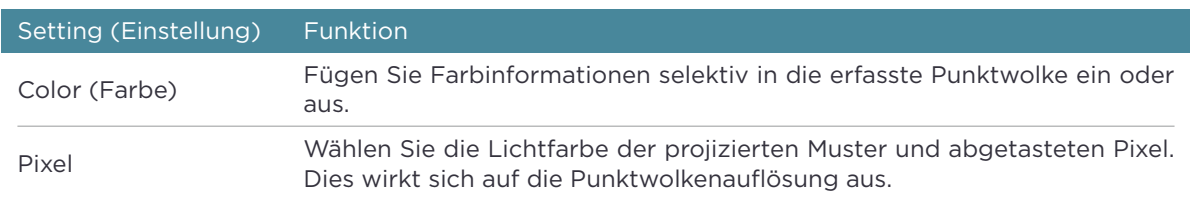

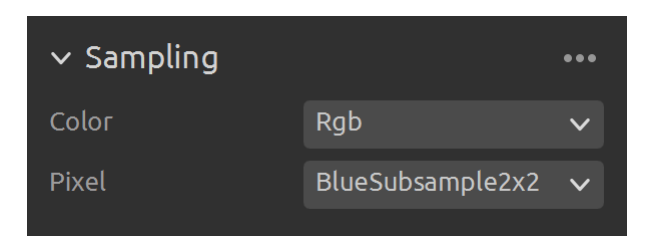

Sehen Sie sich Sampling (Probenahme) in der Wissensdatenbank an, um mehr zu erfahren.

#### *Exposure Setti[ngs \(Belichtungseinstellu](https://support.zivid.com/en/latest/reference-articles/settings/vision-engine.html)ngen)*

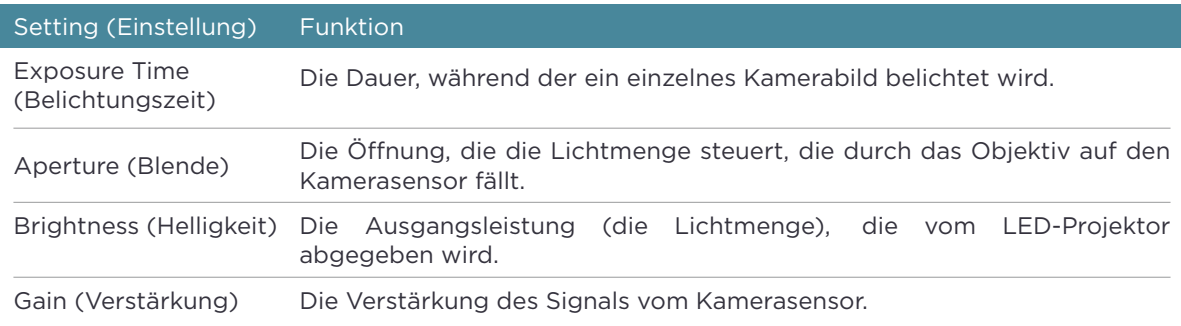

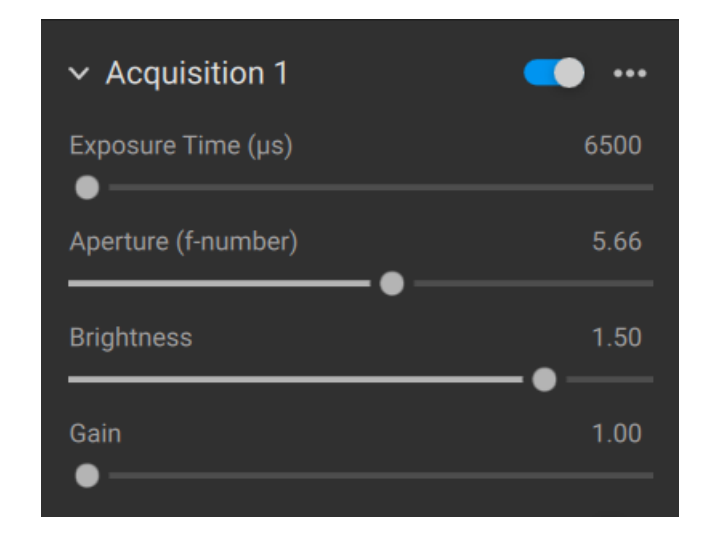

### *Region of Interest*

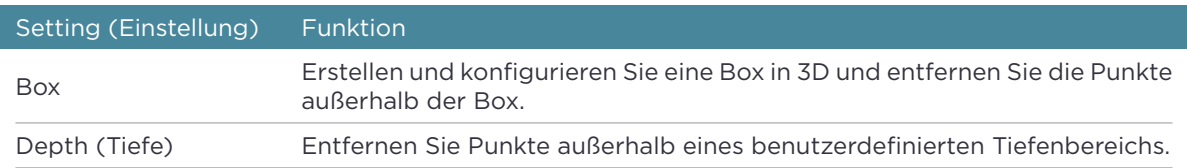

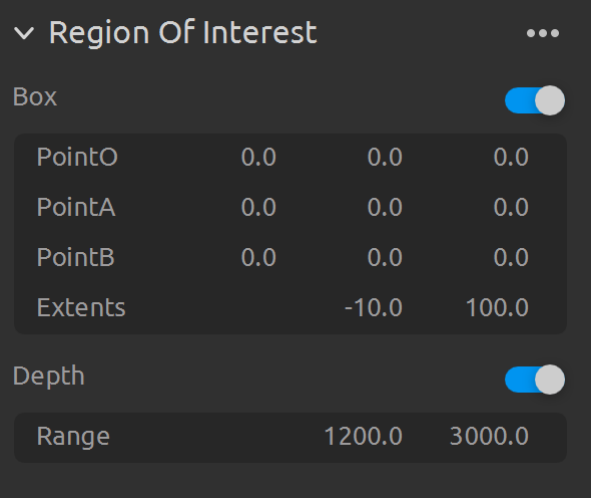

Sehen Sie sich Region Of Interest in der Wissensdatenbank an, um mehr zu erfahren.

### *Filters (Filter)*

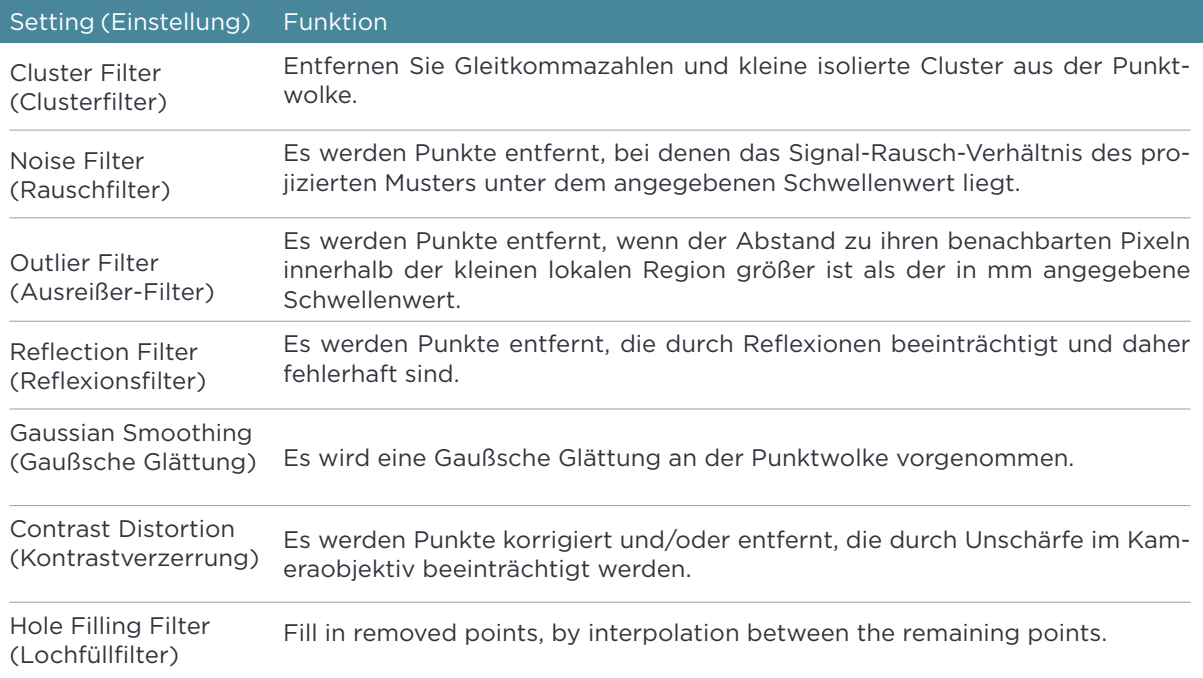

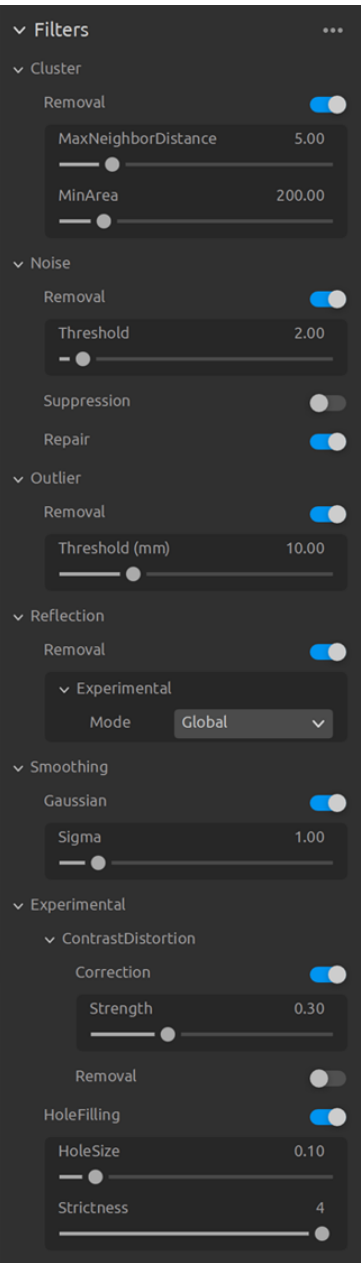

Wie Sie die Einstellungen und Filter anpassen können, erfahren Sie in der Knowledge Base unter Capturing High Quality Point Clouds (Erfassen von Punktwolken in hoher Qualität).

#### *Color (Farbe)*

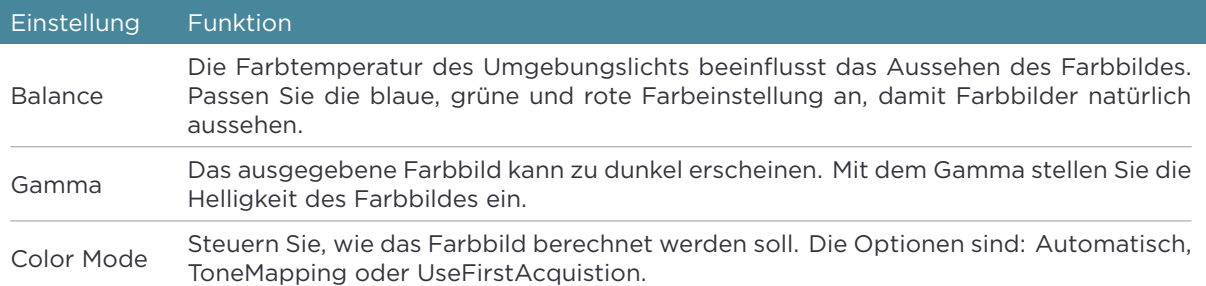

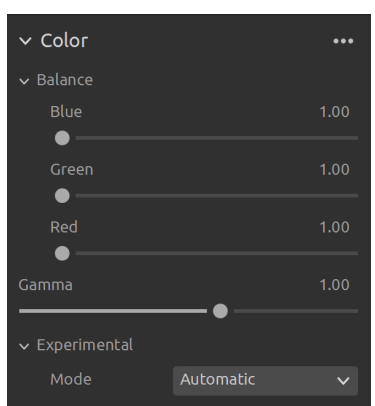

Wie Sie die Farbeinstellungen anpassen können, erfahren Sie in den Kapiteln Optimizing Color (Farboptimierung) and Color Balance (Farbbalance) in der Knowledge Base.

#### *[Diagnostics \(Diagnose\)](https://support.zivid.com/latest/academy/camera/capturing-high-quality-point-clouds/optimizing-color.html)*

Die "Diagnostics" Einstellung wird verwendet, um zusätzliche Daten für die Analyse einer Aufnahme zu erhalten. Wenn diese Einstellung ausgewählt ist, wird diese Information zusätzlich in der .zdf Datei gespeichert. Diese Funktion sollte nur zur Dokumentation für das Zivid Support Team verwendet werden.

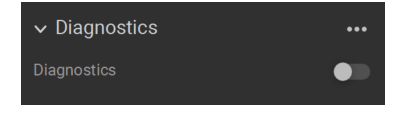

#### **A**Hinweis

| "Diagnostics" erhöht die Aufnahmezeit, die RAM und die Größe der .zdf Datei.

### **2D Capture (2D Aufnahme)**

<span id="page-12-0"></span>Die 2D-Erfassung verfügt nur über einen manuellen Modus, in dem der Benutzer die 2D-Erfassungseinstellungen manuell konfiguriert.

#### *Capture and Live (Aufnahme und Live)*

- Mit der Taste "Capture" wird eine einzelne Aufnahme mit den festgelegten Einstellungen erstellt, die dann angezeigt wird.
- Mit der Schaltfläche "Live" werden kontinuierliche Aufnahmen erzeugt, mit denen Sie die Szene in Echtzeit betrachten können.

#### *Exposure Settings (Belichtungseinstellungen)*

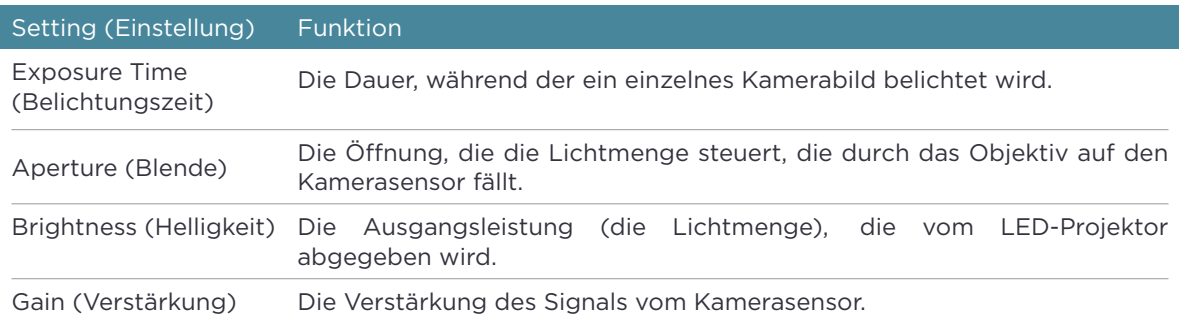

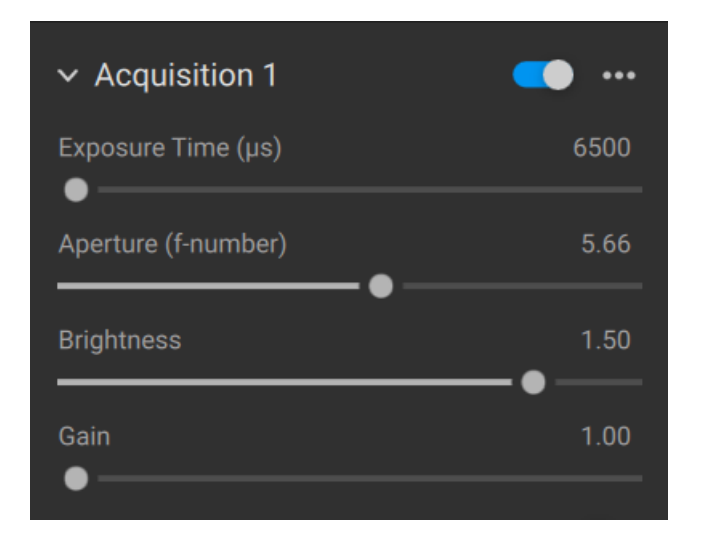

Informationen zum Optimieren von Farbeinstellungen finden Sie unter Optimizing Color (Optimieren von Farbe) und Color Balance (Farbbalance) in der Wissensdatenbank.

# <span id="page-14-0"></span>**3. Available Views (Mögliche Ansichten)**

Am unteren Rand der grafischen Benutzeroberfläche von Zivid Studio sind fünf Ansichten verfügbar. Diese Ansichten zeigen die folgenden Funktionen:

- Die Punktwolke
- Die Farbkarte
- Die Tiefenkarte
- Die SNR-Karte
- Die Normalenkarte

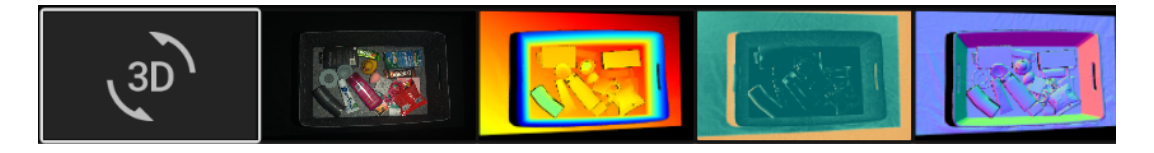

Um zwischen den Ansichten zu navigieren, können Sie entweder:

- die Tastaturkürzel 1 bis 5 verwenden
- die Ansicht manuell am unter Rand der Benutzeroberfläche ändern, indem Sie auf die Miniaturansichten klicken
- die Ansicht aus dem Dropdown in der oberen linken Ecke auswählen

### <span id="page-15-0"></span>**3.1 Point Cloud (Punktwolke)**

Diese Ansicht zeigt die Punktwolke der Szene nach einer Aufnahme oder nach dem Laden einer ZDF-Datei.

- Verwenden Sie die linke Maustaste, um die Punktwolke zu drehen.
- Verwenden Sie die rechte Maustaste zum Schwenken.
- Vergrößern oder verkleinern Sie die Ansicht durch Drehen des Mausrades oder, falls vorhanden, durch Drücken der mittleren Maustaste mit anschließendem Ziehen der Maus.

Durch das Ein- und Ausschalten von Farbe (auf der Tastatur "C" & "D") und Netz ("M") in dieser Ansicht kann die Qualität der Punktwolke besser beurteilt werden. Die Punktgröße ist auch über das Dropdown-Menü oben links einstellbar. Die Anpassung der Punktgröße ist zum Beispiel hilfreich bei der Inspektion von Bereichen, in denen Texturen wichtig sind.

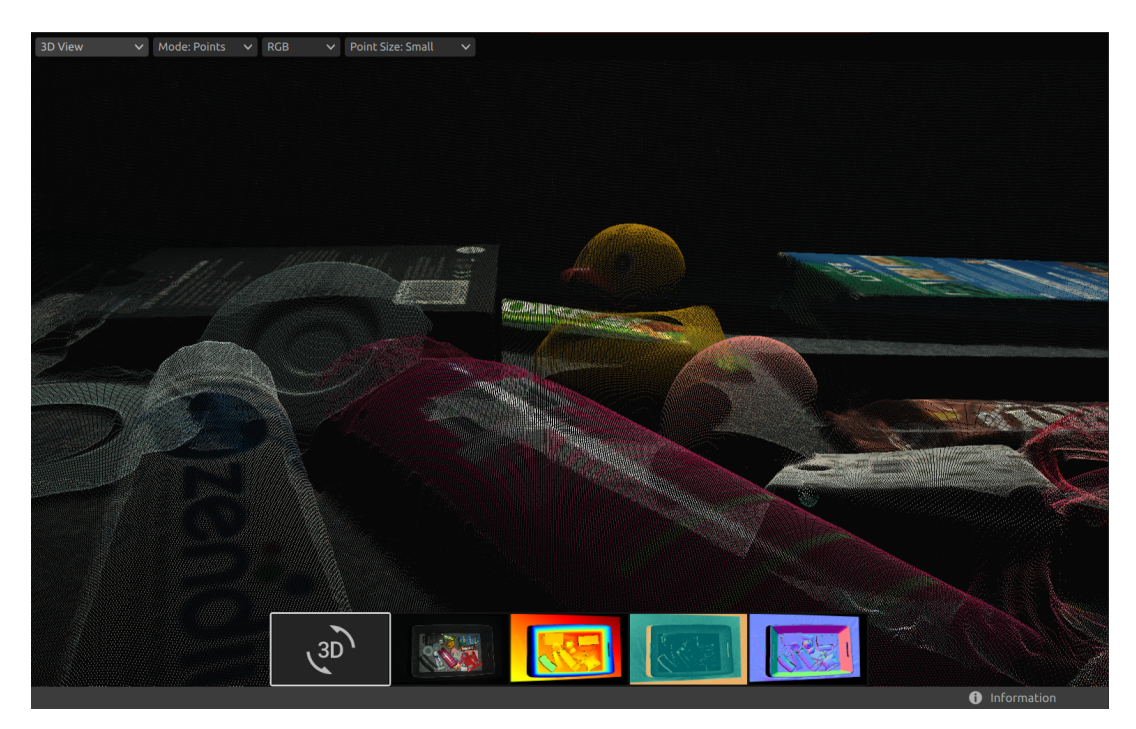

### <span id="page-16-0"></span>**3.2 Color (Farbe)**

Diese Ansicht zeigt das Farbbild der Szene nach einer Aufnahme oder nach dem Laden einer ZDF-Datei.

• Bewegen Sie den Mauszeiger über ein Pixel im Bild, um Bildkoordinaten, RGBund SNR-Werte zu erhalten. Die Pixelwerte werden in der Statusleiste in der unteren linken Ecke des Fensters angezeigt.

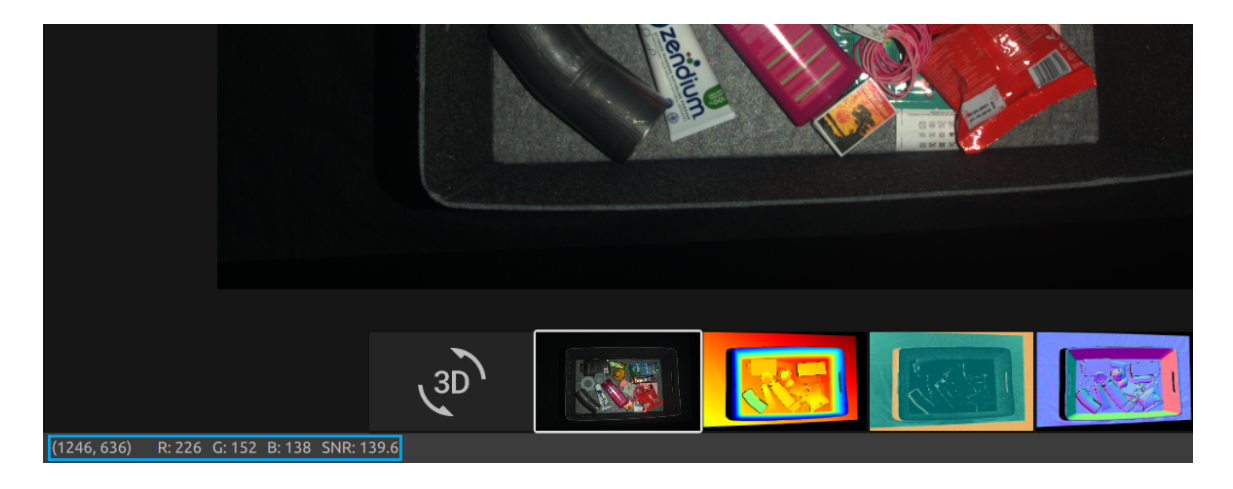

- Vergrößern oder verkleinern Sie die Ansicht durch Drehen des Mausrades oder, falls vorhanden, durch Drücken der mittleren Maustaste mit anschließendem Ziehen der Maus.
- Verwenden Sie die linke Maustaste, um die Ansicht zu schwenken.

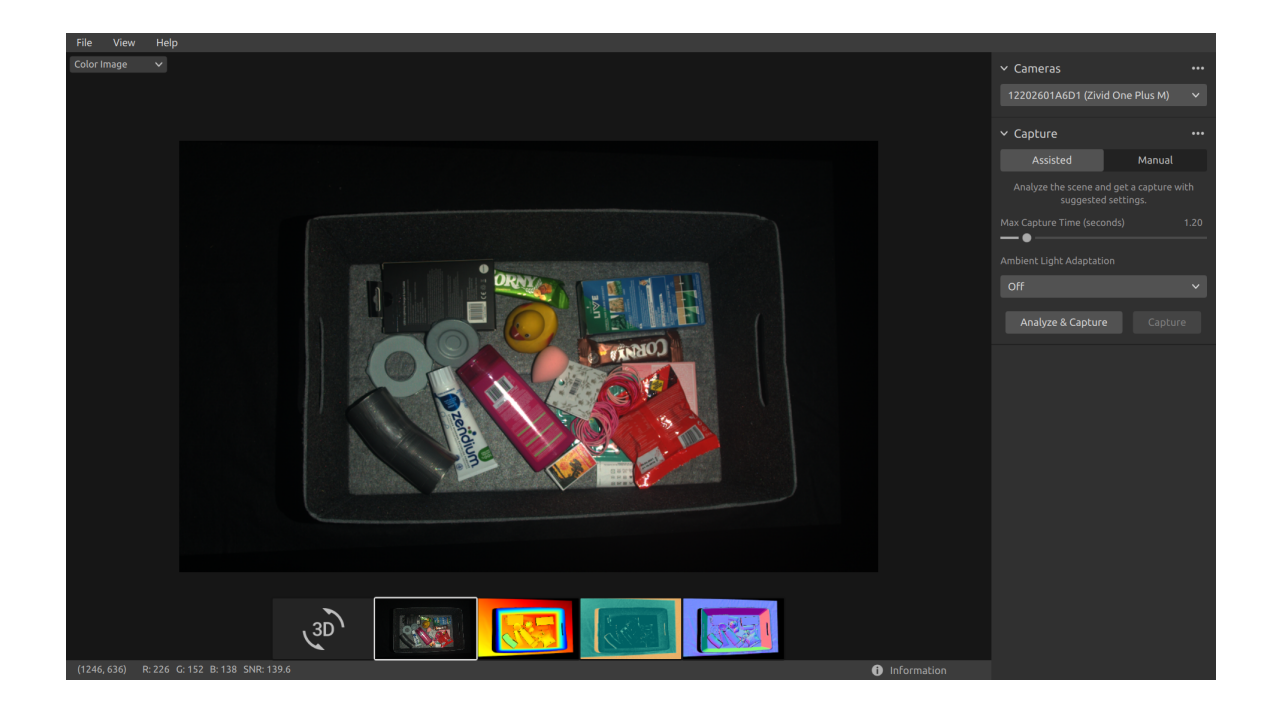

### <span id="page-17-0"></span>**3.3 Depth (Tiefe)**

Diese Ansicht zeigt das Tiefenbild der Szene nach einer Aufnahme oder nach dem Laden einer ZDF-Datei.

• Bewegen Sie den Mauszeiger über ein Pixel im Bild, um Bildkoordinaten, XYZund SNR-Werte zu erhalten. Die Pixelwerte werden in der Statusleiste in der unteren linken Ecke des Fensters angezeigt.

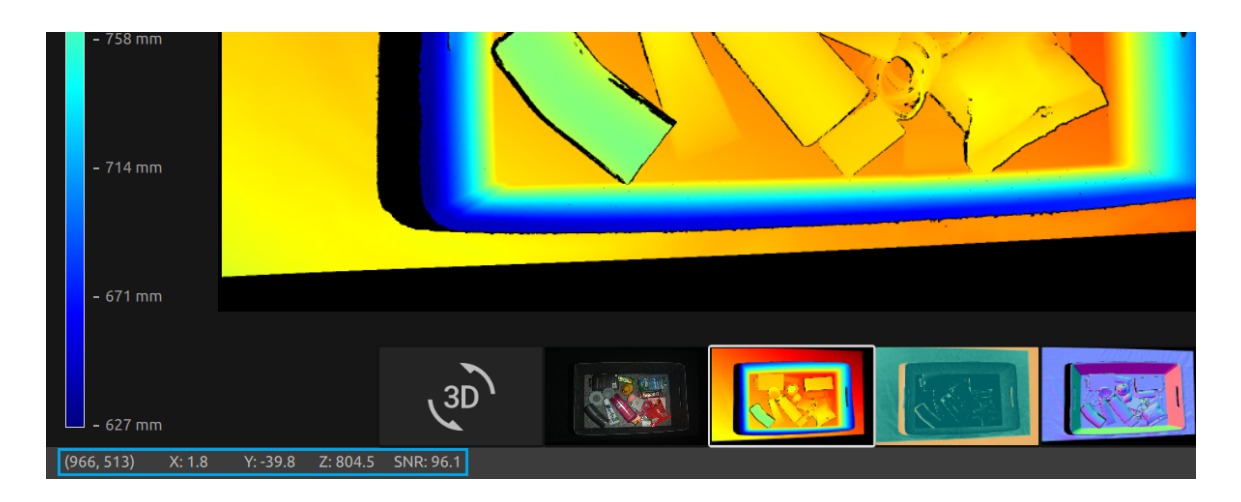

- Verwenden Sie das Drop-down-Menü in der oberen linken Ecke der Ansicht, um den Z-Bereich zu ändern.
- Verwenden Sie die Zoom- und Schwenkfunktionen auf die gleiche Weise wie unter der Farbansicht beschrieben.

Die Farbskala stellt die Abstandsänderung entlang der z-Achse von der Kamera zu den Oberflächen der abgebildeten Objekte/Fläche dar.

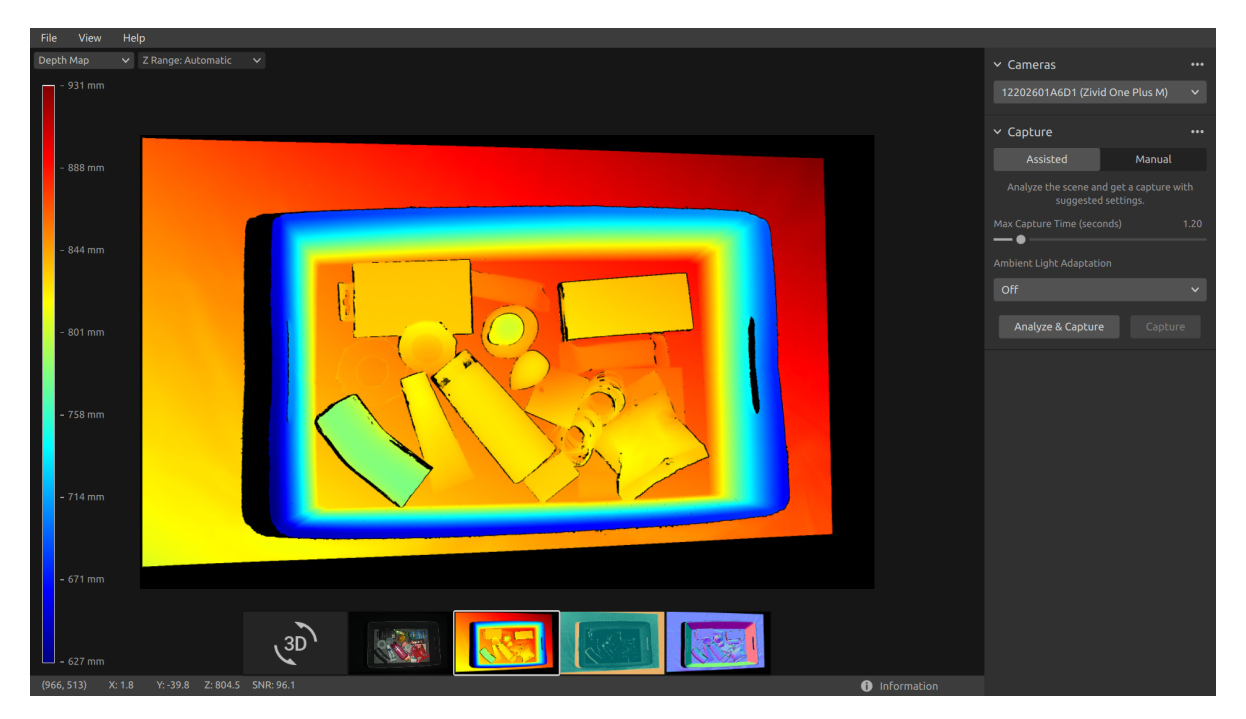

### <span id="page-18-0"></span>**3.4 Signal-to-Noise-Ratio (Singal-Rausch-Verhältnis)**

Diese Ansicht zeigt die SNR-Karte der Szene nach einer Aufnahme oder nach dem Laden einer ZDF-Datei an.

• Positionieren Sie den Mauszeiger über einem Pixel im Bild, um Bildkoordinaten und SNR-Werte zu erhalten. Die Pixelwerte werden in der Statusleiste in der unteren linken Ecke des Fensters angezeigt.

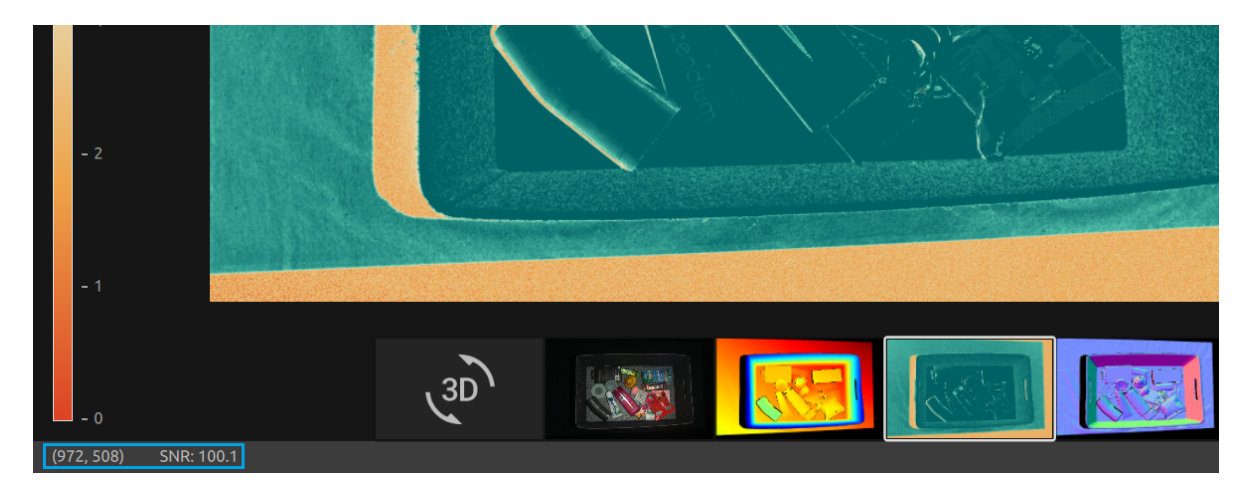

• Verwenden Sie die Zoom- und Schwenkfunktionalitäten in der gleichen Weise wie in der Farbansicht beschrieben.

Die Farbskala stellt die Variation der SNR-Werte dar. Ein Pixel, das sich am oberen Ende der Farbskala befindet, stellt einen Punkt dar, der mit einer starken Signalqualität verbunden ist. Bei einem Punkt, der mit einem Pixel am unteren Ende der Farbskala verbunden ist, wird das Verhältnis stärker durch Rauschen beeinflusst. Daher sind diese Punkte mit größerer Ungenauigkeit behaftet.

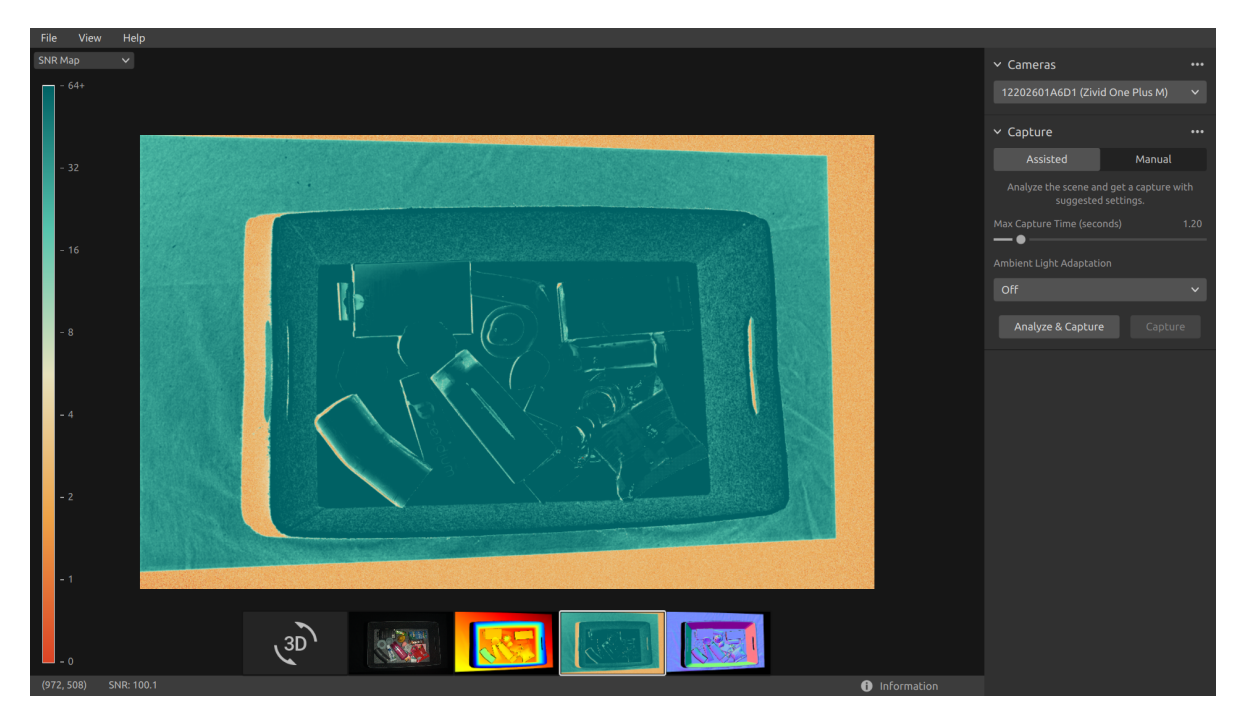

### <span id="page-19-0"></span>**3.5 Normals (Normalen)**

Diese Ansicht zeigt die normale Karte der Szene nach einer Aufnahme oder nach dem Laden einer ZDF-Datei an.

• Positionieren Sie den Mauszeiger über ein Pixel im Bild, um Bildkoordinaten, Normalkoordinaten und SNR-Werte zu erhalten. Die Pixelwerte werden in der Statusleiste in der unteren linken Ecke des Fensters angezeigt.

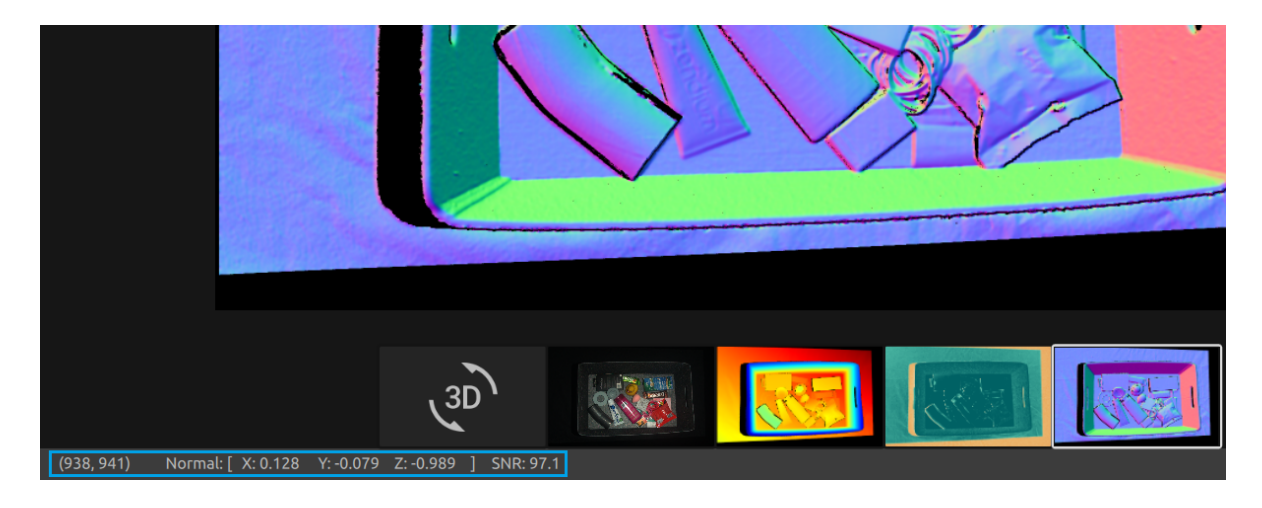

• Verwenden Sie die Zoom- und Schwenkfunktionalitäten in der gleichen Weise wie in der Farbansicht beschrieben.

Die Normalenkarte bietet eine 2D-Darstellung der Oberflächennormalen einer Szene, wobei RGB-Farbkomponenten die Normalenvektoren beschreiben. Die Beziehung zwischen den Normalenvektoren und den Farbkomponenten wird in der Normal Map durch die Behälterwände und den Boden gut visualisiert. Dies liegt daran, dass die Normalenvektoren aller Punkte auf jeder Oberfläche mehr oder weniger in dieselbe Richtung zeigen.

Die Farbkonvention der Normalenkarte ist negativ auf das Kamerakoordinatensystem ausgerichtet. Daher zeigen die Normalenvektoren, die durch blaue Pixel dargestellt werden, senkrecht zur Kamera. Wenn man sich die Normal Map anschaut, kann man die blauen Pixel auf dem Boden des Behälters sehen. Diese Normalen zeigen in die negative Richtung der Z-Achse des Kamerakoordinatensystems. Der Statusbalken in der unteren linken Ecke liegt dann in der Nähe von [0, 0, -1]. Ein Beispiel ist in der folgenden Abbildung dargestellt. Außerdem wird die rechte Behälterwand von roten Pixeln dominiert. Diese Normalen sind negativ an der X-Achse des Kamera-Koordinatensystems ausgerichtet. Das bedeutet, dass die Normalenvektoren der Oberfläche in der Szene nach links zeigen. Ebenso ist die untere Behälterwand grün gefärbt, da die Normalen in der Szene nach oben zeigen. Daher würde die Statusleiste bei einem roten Pixel nahe bei [-1, 0, 0] und bei einem grünen Pixel nahe bei [0, -1, 0] liegen.

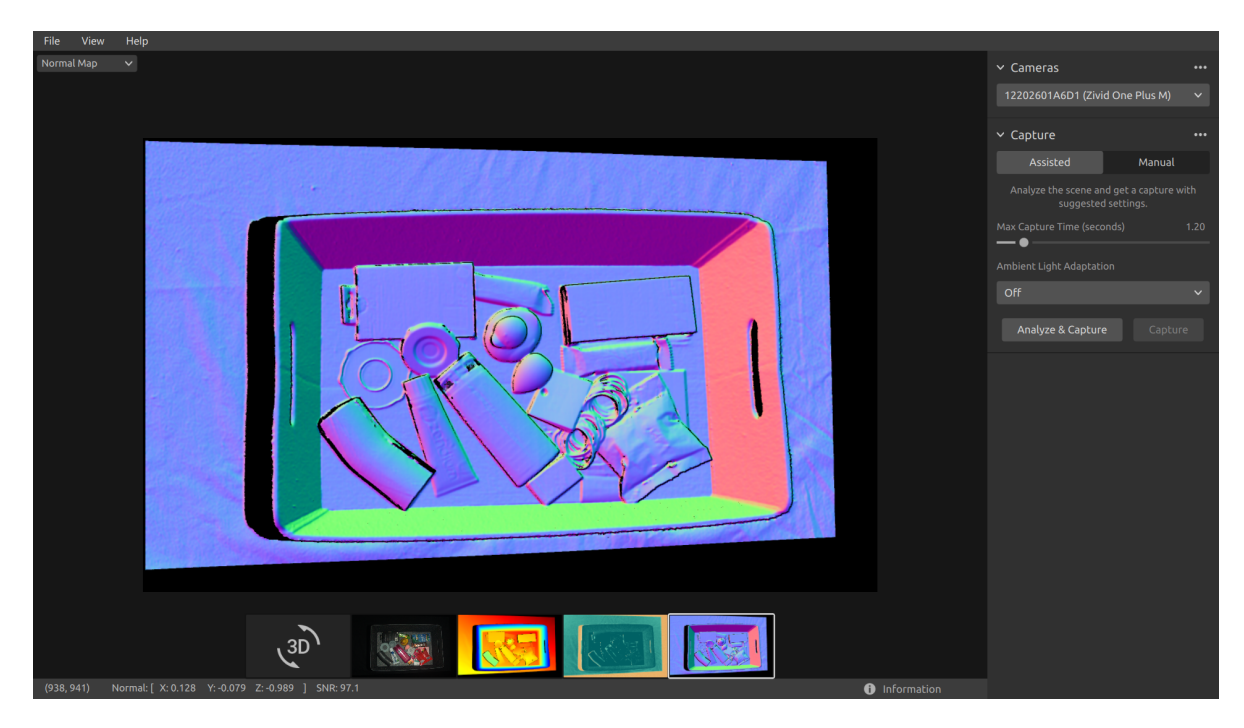

Daher ist die Normalenkarte nützlich, um Ebenen in der Punktwolke zu erkennen. Die Normalenkarte ist auch hilfreich bei der Untersuchung von Oberflächenkrümmungen, Oberflächentexturen und Übergängen zwischen Objekten.

# <span id="page-21-0"></span>**4. Toolbar (Werkzeugleiste)**

Die Werkzeugleiste befindet sich am oberen Rand der grafischen Benutzeroberfläche von Zivid Studio. Sie besteht aus Drop-down-Menüs zum Verarbeiten von Dateien, zum Steuern der Benutzeroberfläche und zum Abrufen von Informationen über die Zivid-Software.

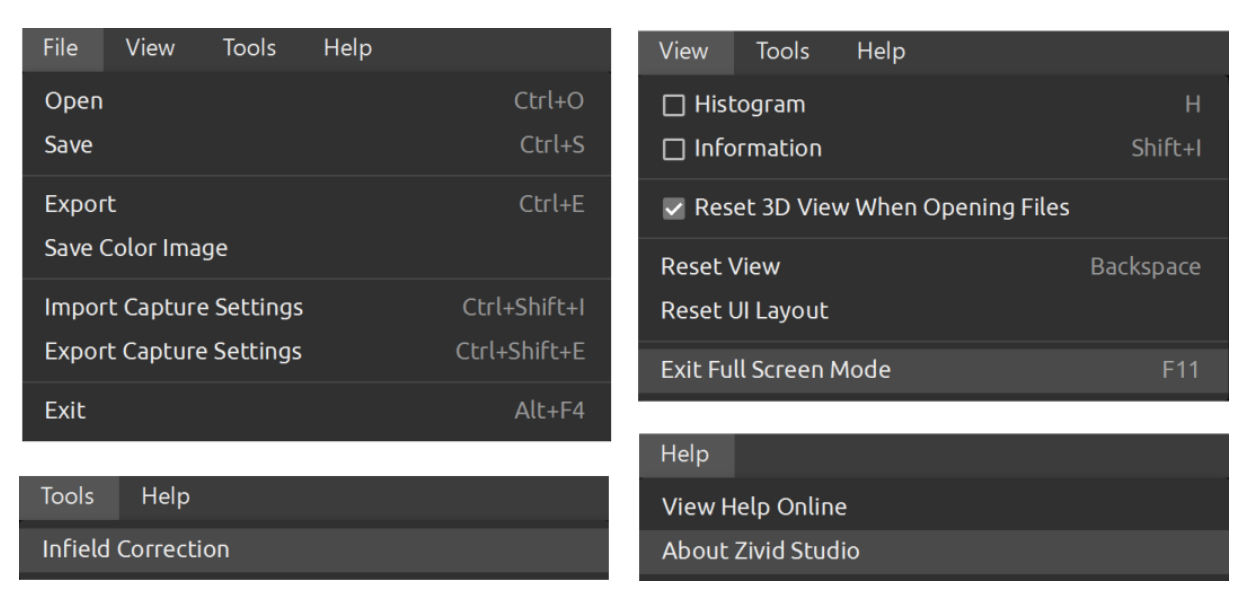

### <span id="page-21-1"></span>**4.1 Save and Open (Speichern und öffnen)**

Zivid Studio bietet verschiedene Optionen für das Speichern von Punktwolken, Farbbildern und Einstellungen auf der Festplatte.

### <span id="page-21-2"></span>**Save/Export Point Cloud (Punktwolke speichern/exportieren)**

So speichern Sie die Punktwolke in einer Datei im ZDF-Format:

### Hinweis

.zdf ist das Zivid-Dateiformat, das Punktwolken-, Farbbild- und Tiefenbilddaten enthält.

- Klicken Sie auf "File" (Datei) → "Save" (Speichern)
- Navigieren Sie zu dem Ort, an dem Sie die Punktwolke speichern möchten
- Geben Sie den Dateinamen ein
- Klicken Sie auf "Save" (Speichern)

### **ft** Hinweis

ZDF ist das bevorzugte Dateiformat für das Kundenbetreuungsteam von Zivid.

Zum Exportieren in eines der von uns unterstützten Punktwolkenformate, ungeordnetes oder geordnetes Polygon (PLY), ASCII (XYZ) oder Punktwolkendaten (PCD)<sup>1</sup>:

- Klicken Sie auf "File" (Datei) → "Export" (Exportieren)
- Navigieren Sie zu dem Ort, an dem Sie die Punktwolke speichern möchten
- Geben Sie den Dateinamen ein
- Klicken Sie auf "Save" (Speichern)

### **Open Point Cloud (Punktwolke öffnen)**

Das Öffnen einer Punktwolke in Zivid Studio ist nur im ZDF-Dateiformat möglich:

- <span id="page-22-0"></span>• Klicken Sie auf "File" (Datei) → "Open" (Öffnen)
- Navigieren Sie zu dem Ort, an dem sich Ihre ZDF-Datei befindet
- Klicken Sie auf "Open" (Öffnen)

### **A**Tipp

Ziehen Sie eine ZDF-Datei in die Instanz von Zivid Studio und lassen Sie los (Drag & Drop), um die Punktwolke in Zivid Studio zu laden - ab Zivid SDK 2.5

### **Save Color Image (Farbbild speichern)**

Sie können das 2D-Farbbild auch in den Dateiformaten PNG, BMP und JPG speichern:

- <span id="page-22-1"></span>• Klicken Sie auf "File" (Datei) → "Save Color Image" (Farbbild speichern)
- Navigieren Sie zu dem Ort, an dem Sie das Farbbild speichern möchten
- Geben Sie den Dateinamen ein
- Klicken Sie auf "Save" (Speichern)

<sup>1</sup>PCD wird standardmäßig als unorganisierte Punkte exportiert, kann aber so konfiguriert werden, dass es als organisierte Punkte exportiert wird. In der Zivid-Wissensdatenbank finden Sie eine Anleitung, wie Sie PCD als organisierte Punkte exportieren können.

### <span id="page-23-0"></span>**Export Settings (Einstellungen exportieren)**

Sie können alle Einstellungen auf der Festplatte speichern.

- Klicken Sie auf "File" (Datei) → "Export Capture Settings" (Aufnahmeeinstellungen exportieren)
- Navigieren Sie zu dem Ort, an dem Sie die Einstellungen speichern möchten
- Geben Sie den Dateinamen ein
- Klicken Sie auf "Save" (Speichern)

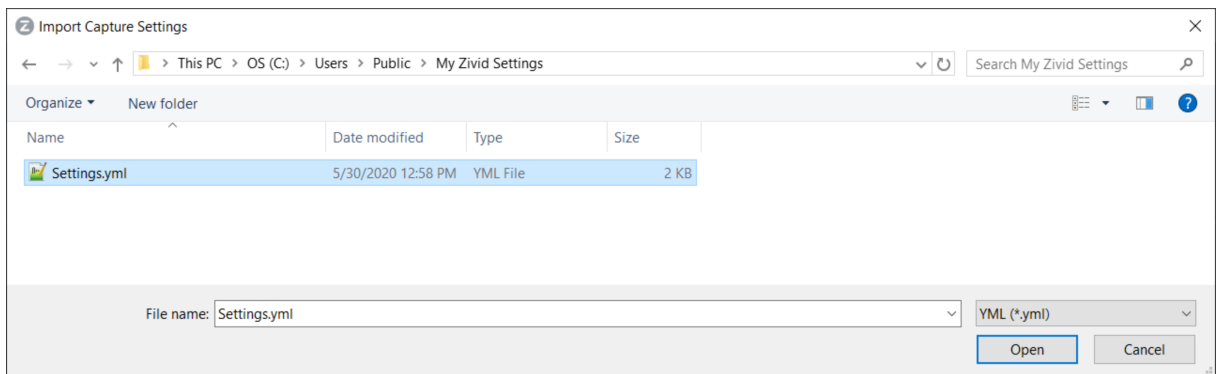

### <span id="page-23-1"></span>**Import Settings (Einstellungen importieren)**

So importieren Sie die Einstellungen in Zivid Studio:

- Klicken Sie auf "File" (Datei) → "Import Capture Settings" (Aufnahmeeinstellungen importieren)
- Navigieren Sie zu dem Ort, an dem sich Ihre Einstellungsdatei befindet
- Klicken Sie auf "Open" (Öffnen)

### **ATipp**

Ziehen Sie eine YML-Datei in die Instanz von Zivid Studio und lassen Sie los (Drag & Drop), um die Einstellungen in Zivid Studio zu importieren - ab Zivid SDK 2.5

Die Einstellungen können auch über Zivid SDK geladen werden.

### <span id="page-23-2"></span>**4.2 Tools (Werkzeuge)**

### **Infield Correction (Infield-Korrektur)**

So öffnen Sie das Infield-Correction-Tool:

• Klicken Sie auf Tools *→* Infield Correction

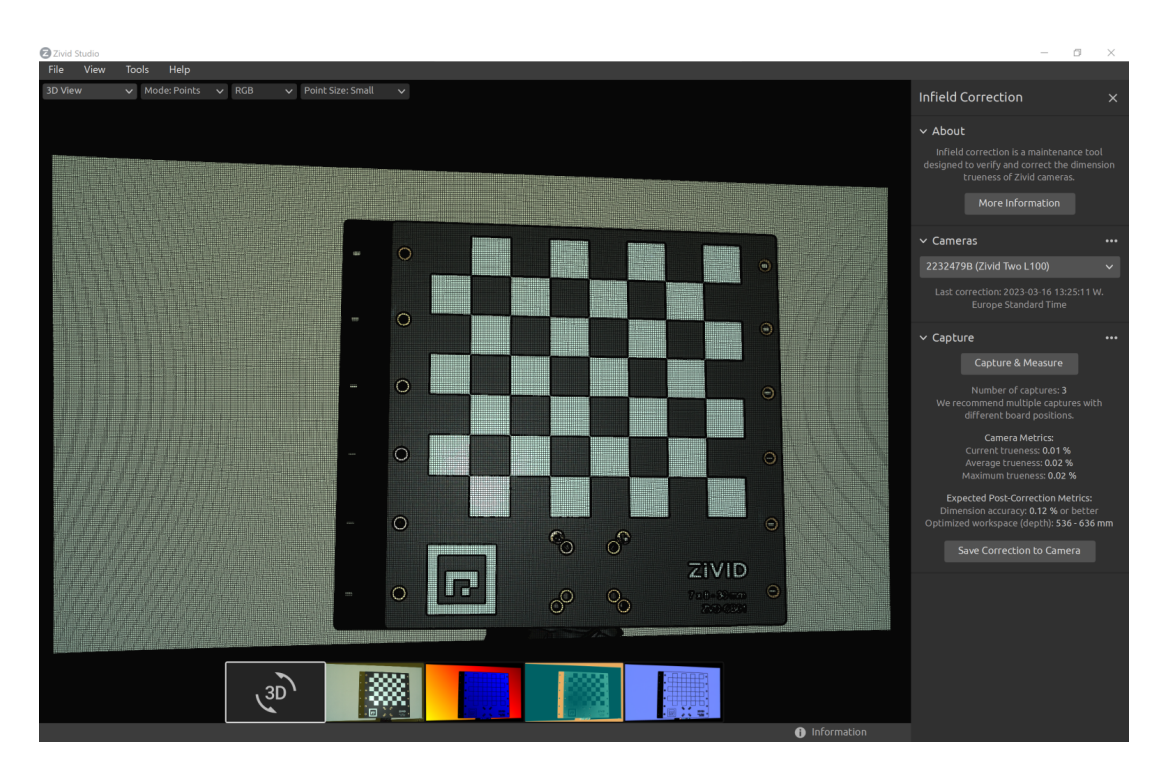

Übersicht der Funktionen der Infield-Correction

- Die letzte Korrektur zeigt das Datum und die Uhrzeit an, zu der zuletzt eine Korrektur auf die Kamera geschrieben wurde.
- Capture & Measure nimmt Aufnahmen, um die lokale Dimensionstreue der Punktwolke an dem Ort zu bestimmen, an dem die Zivid-Kalibrierplatte platziert ist.
- Current Camera Metrics zeigt die lokale Dimensionstreue für die letzte mit Capture & Measure aufgenommene Aufnahme sowie den Durchschnitt und das Maximum für alle Aufnahmen an.
- Current trueness zeigt die Richtigkeit der lokalen Dimension für die letzte mit Capture & Measure erstellte Aufnahme an.
- Average trueness zeigt den Durchschnitt der lokalen Dimensionstreuefehler für alle bisher mit Capture & Measure erfassten Aufnahmen an.
- Maximum trueness zeigt das Maximum der Richtigkeitsfehler der lokalen Dimension für alle bisher mit Capture & Measure erfassten Aufnahmen an.
- Expected Post-Correction Metrics zeigen den geschätzten Nachkorrekturfehler innerhalb einer statistischen Unsicherheit von 1*σ* über die Arbeitsabstände, in denen die Bilder aufgenommen wurden.
- Save Correction to Camera schreibt die Parameter zur Verbesserung der Genauigkeit der Punktwolke, die aus den mit Capture & Measure erstellten Aufnahmen der Zivid-Kalibrierplatte ermittelt wurde, in die Kamera.
- Reset Camera Correction entfernt alle Infield-Correction, die in früheren Korrekturinstanzen angewendet wurden. Es ist nicht erforderlich, vor einer neuen Infield-Correction einen Reset durchzuführen.

## <span id="page-25-0"></span>**4.3 Dropdown Menus (Drop-down-Menüs)**

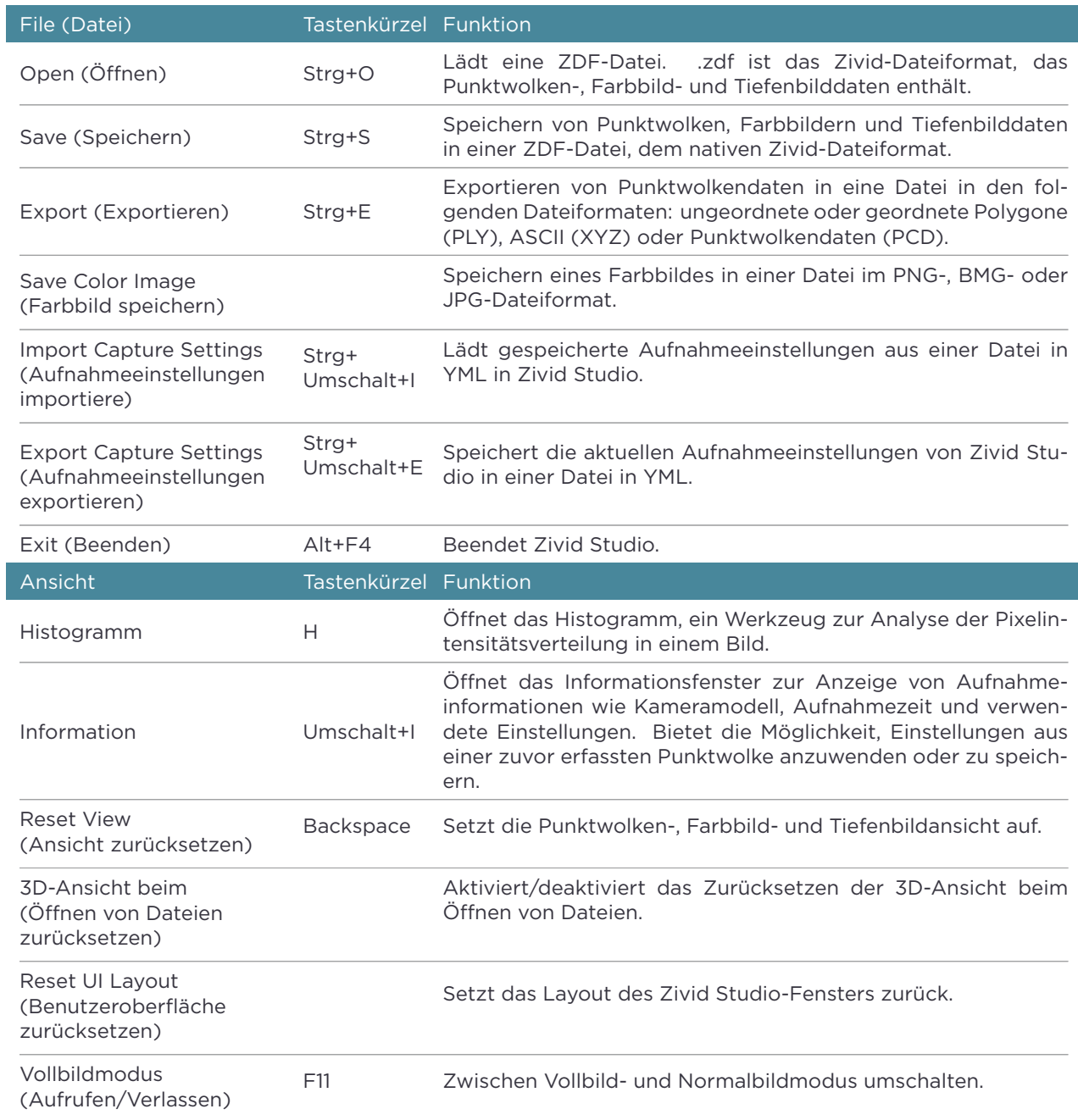

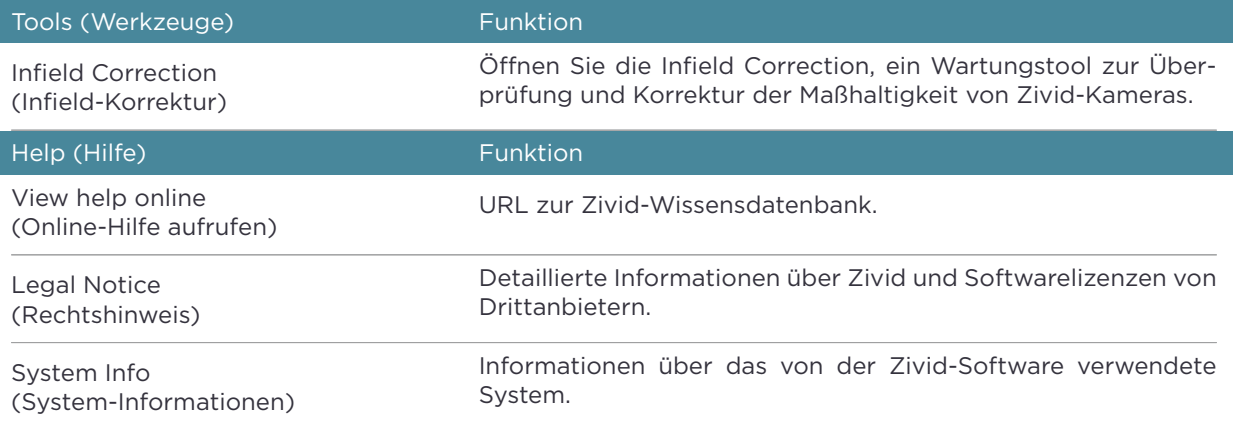

# <span id="page-27-0"></span>**5. Kurzübersichtsindex**

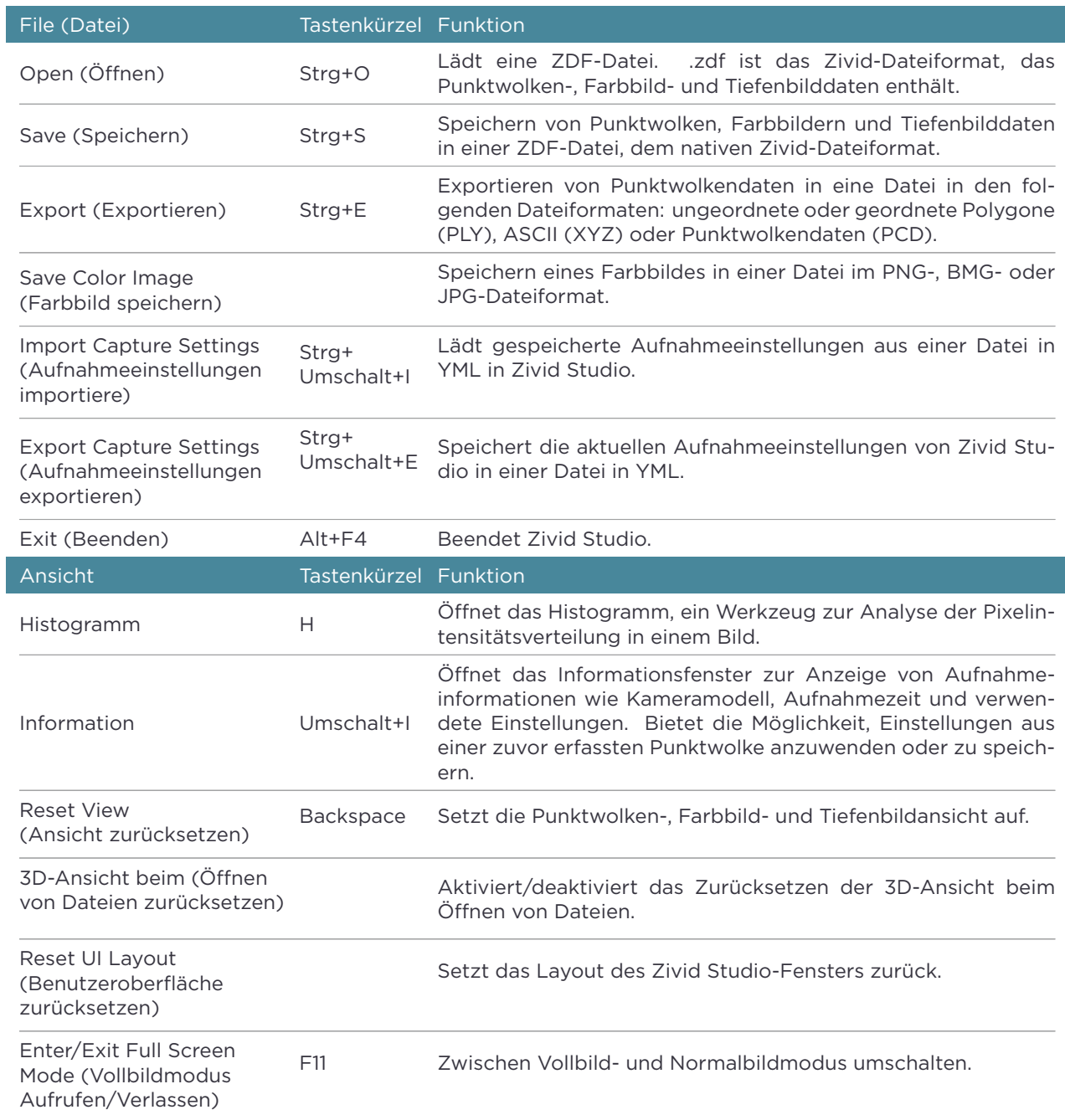

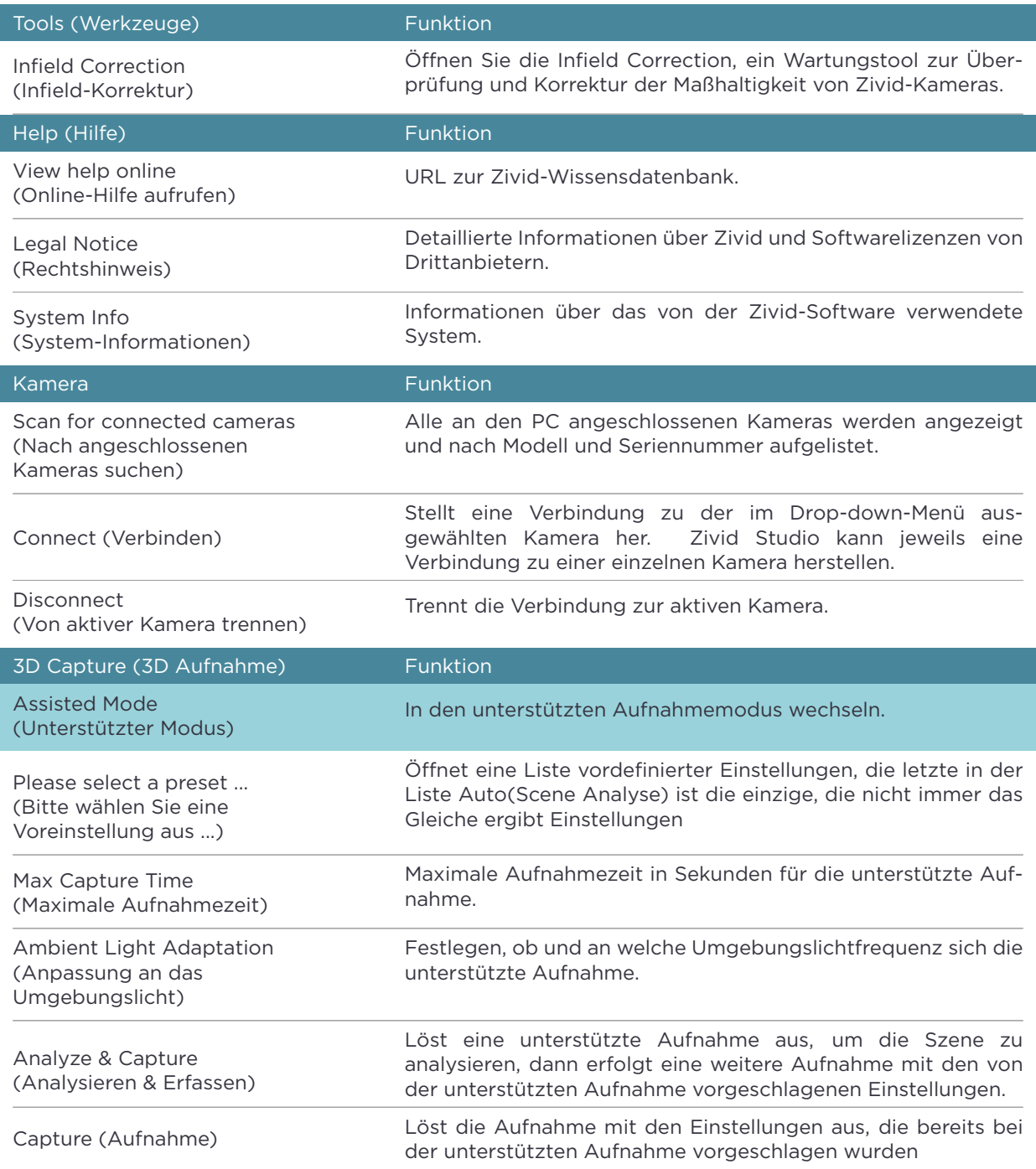

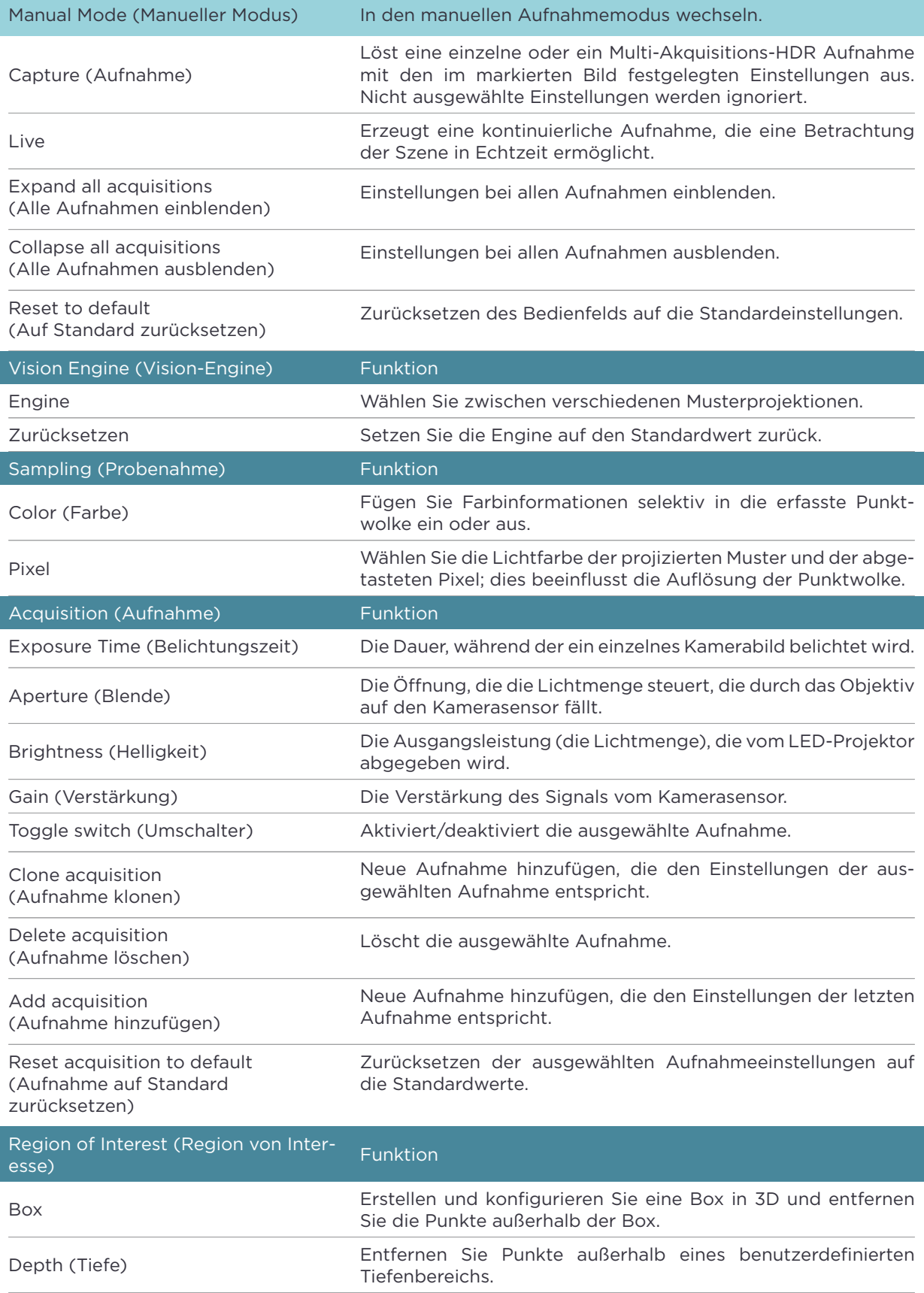

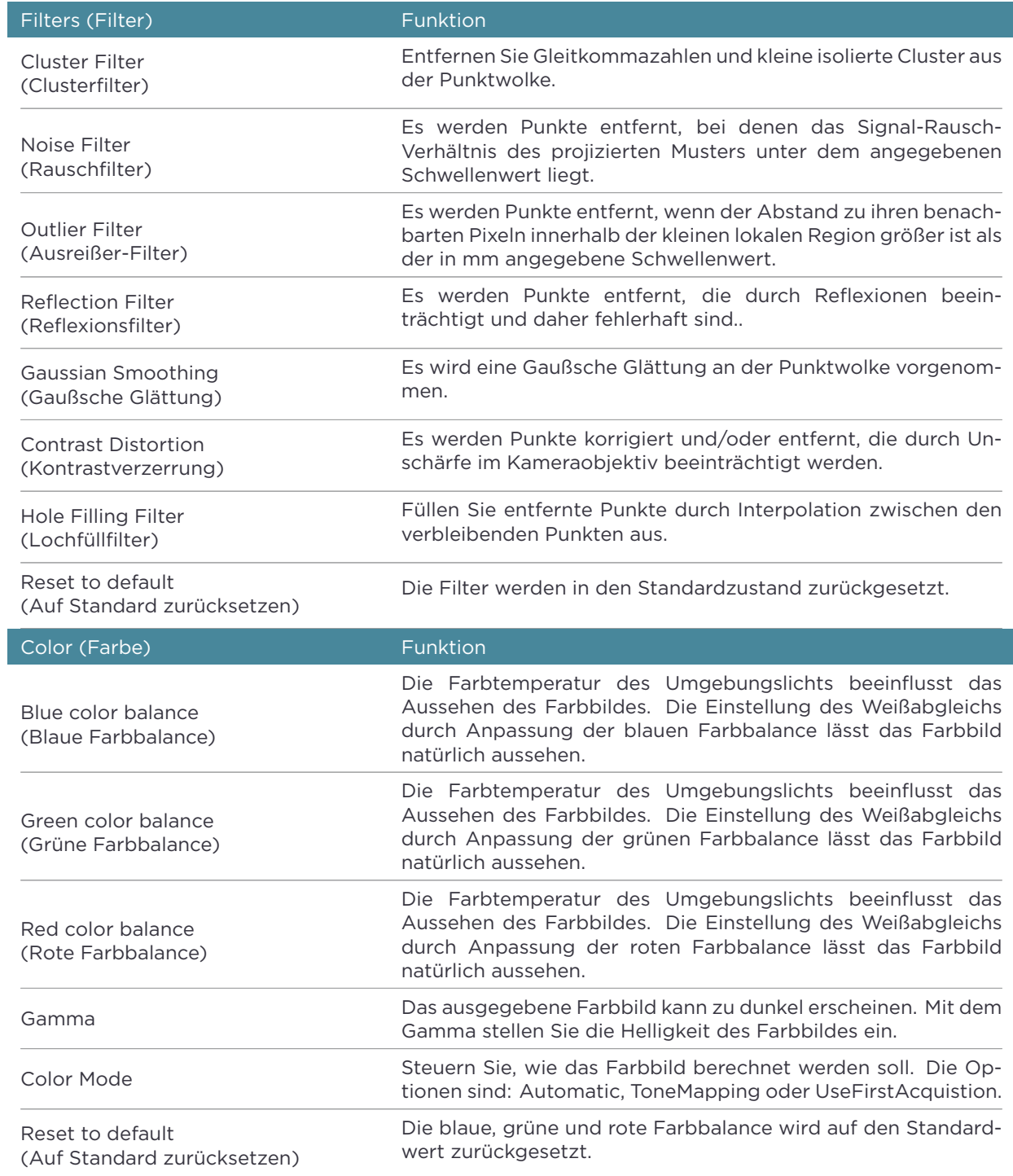

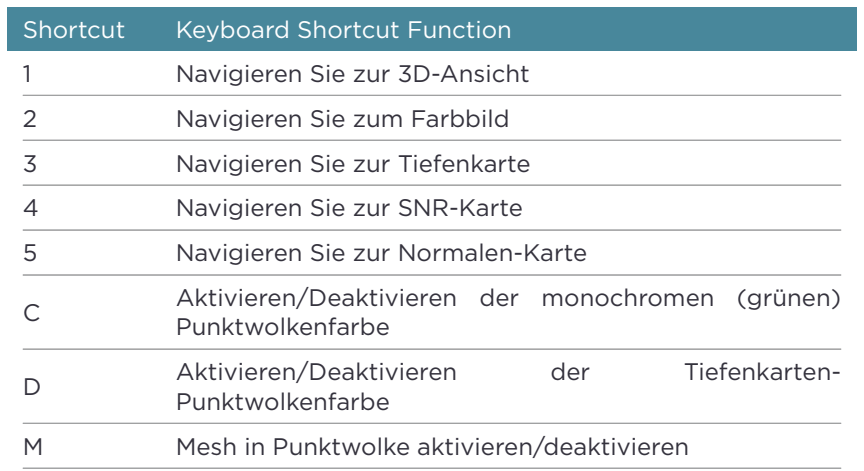

## **6. Support und Fehlerbehebung**

Weitere Informationen finden Sie unter:

support.zivid.com

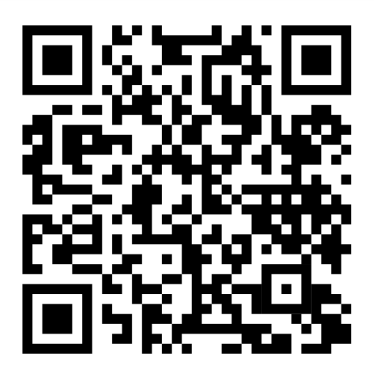

Die Wissensdatenbank von Zivid bietet Ihnen Antworten bei Problemen und Fragen im Zusammenhang mit Zivid-Produkten – sowohl für Software als auch für Hardware. Sie finden auch ausführliche Artikel über unsere Kameratechnologie, Erfolgsmodelle, verschiedene Arten von 3D-Bildgebungsverfahren und strukturiertes Licht. So lernen Sie dieses Produkt besser kennen.

# **7. Über Zivid**

Zivid ist marktführender Anbieter von 3D-Bildverarbeitungskameras und Software für Robotik- und Industrieautomatisierungssysteme der nächsten Generation. Die Produkte Zivid 2<sup>+</sup>, Zivid 2 und Zivid One<sup>+</sup> gelten als die genauesten Echtzeit-3D-Farbkameras der Welt und ermöglichen menschenähnliches Sehen für intelligente Fabriken und Lagerhäuser der Industrie 4,0.

Weitere Informationen über Zivid finden Sie unter:

www.zivid.com

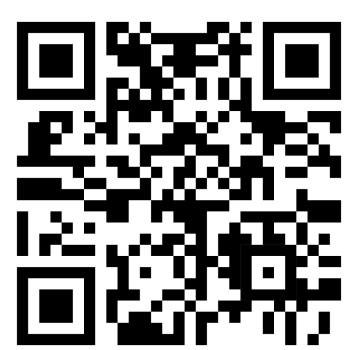

E-Mail Technischer Support: customersuccess@zivid.com Verkauf: sales@zivid.com Kontakt: info@zivid.com

Telefon Zivid HQ-Oslo, NO | +47 21 02 24 72 Zivid Sales-Stuttgart, DE | +49 151 72 939 674 Zivid Sales-Austin, TX, US | +1 (847) 345-7691 Zivid Sales-Xiamen, CN | +86 139 5012 9074 Zivid Sales-Seoul, KR | +82 10 8984 5350

> Zivid Gjerdrums vei 10A 0484 Oslo, Norwegen

©04/01/2024, Zivid. Alle Rechte vorbehalten. Änderungen vorbehalten.

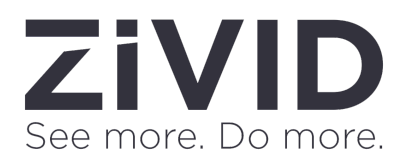